# **CC3200 SimpleLink Wi-Fi and IoT Solution With MCU LaunchPad Getting Started Guide**

# **User's Guide**

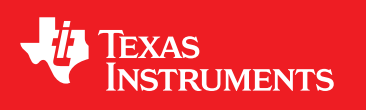

Literature Number: SWRU376B June 2014–Revised March 2015

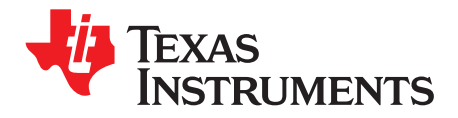

# **Contents**

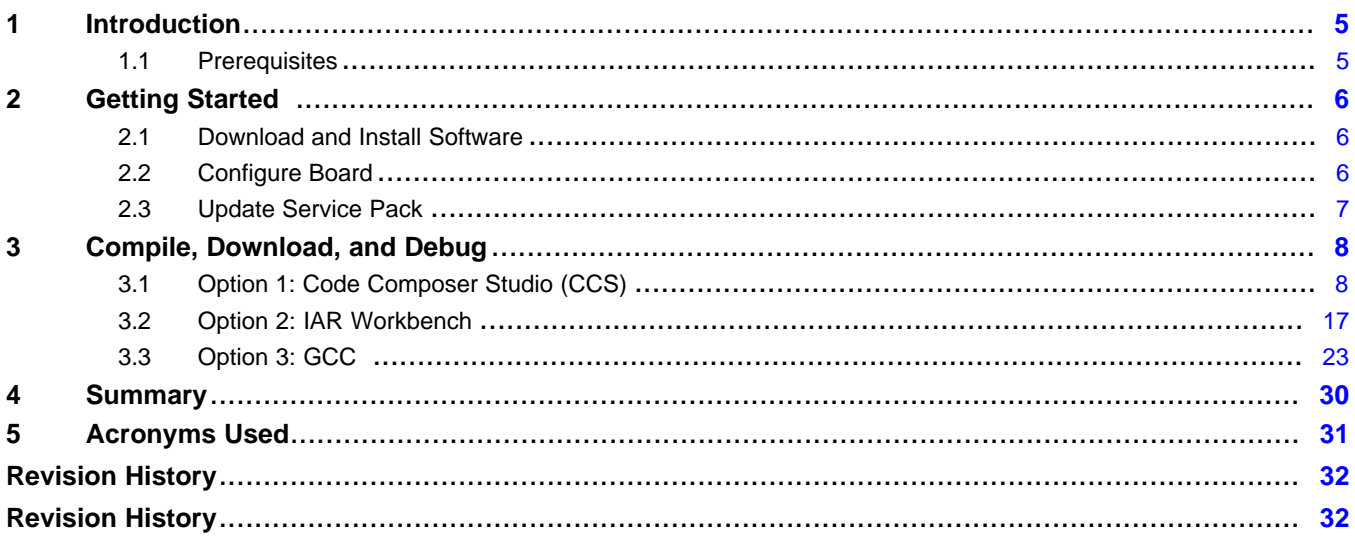

 $\overline{2}$ 

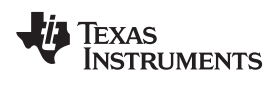

#### www.ti.com

# **List of Figures**

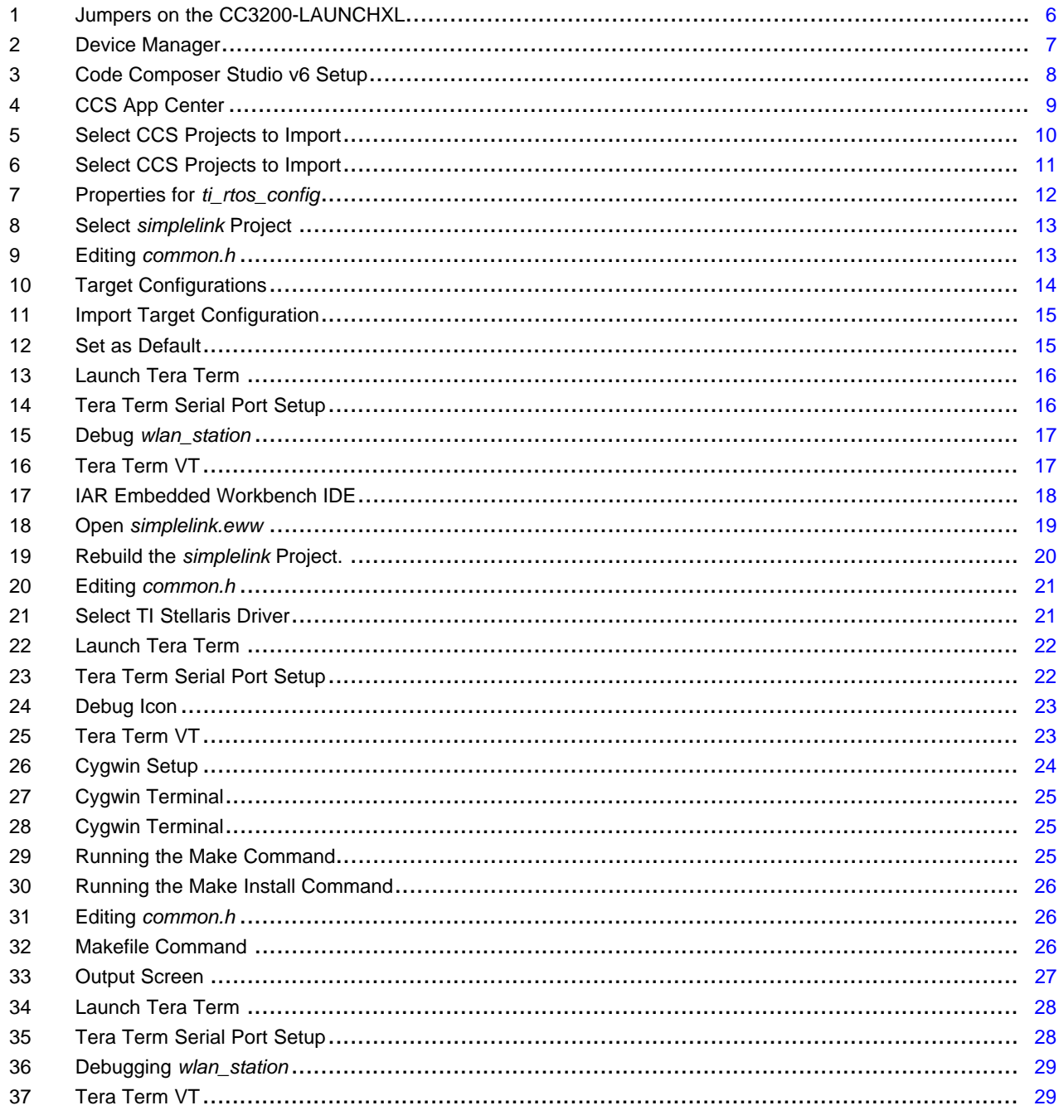

 $\overline{3}$ 

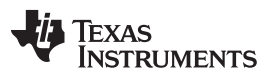

[www.ti.com](http://www.ti.com)

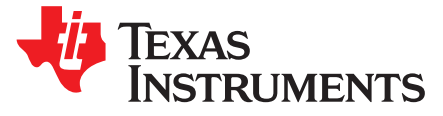

# *CC3200 SimpleLink™ Wi-Fi® and IoT Solution With MCU LaunchPad™ Getting Started Guide*

This guide is intended to assist users in the initial setup and demonstration of the *Getting Started with WLAN Station* application. The guide explains how to install an Integrated Development Environment (IDE), and then compile, download and debug *Getting Started with WLAN Station*.

#### <span id="page-4-0"></span>**1 Introduction**

#### <span id="page-4-1"></span>*1.1 Prerequisites*

The user should have the following items:

- One CC3200-LAUNCHXL
- An 802.11b/g/n (2.4 GHz) Wireless Access Point (AP).
- A computer running the Microsoft® Windows® 7 or XP operating systems.

SimpleLink, LaunchPad are trademarks of Texas Instruments. Wi-Fi is a registered trademark of WiFi Alliance.

Texas **STRUMENTS** 

*Getting Started* [www.ti.com](http://www.ti.com)

#### <span id="page-5-0"></span>**2 Getting Started**

#### <span id="page-5-4"></span><span id="page-5-1"></span>*2.1 Download and Install Software*

Download and install the following software:

- CC3200 SDK [package](http://www.ti.com/tool/cc3200sdk).
	- This guide assumes the use of the default installation folder *C:\TI\CC3200SDK\_1.1.0\*.
- Tera [Term](http://en.sourceforge.jp/projects/ttssh2/releases/) (or similar software)
	- Tera Term link: <http://en.sourceforge.jp/projects/ttssh2/releases/>

#### <span id="page-5-5"></span><span id="page-5-2"></span>*2.2 Configure Board*

The jumpers on the CC3200-LAUNCHXL should be connected as shown in [Figure](#page-5-3) 1. It may be necessary to move a jumper from P58-VCC to SOP2.

<span id="page-5-6"></span>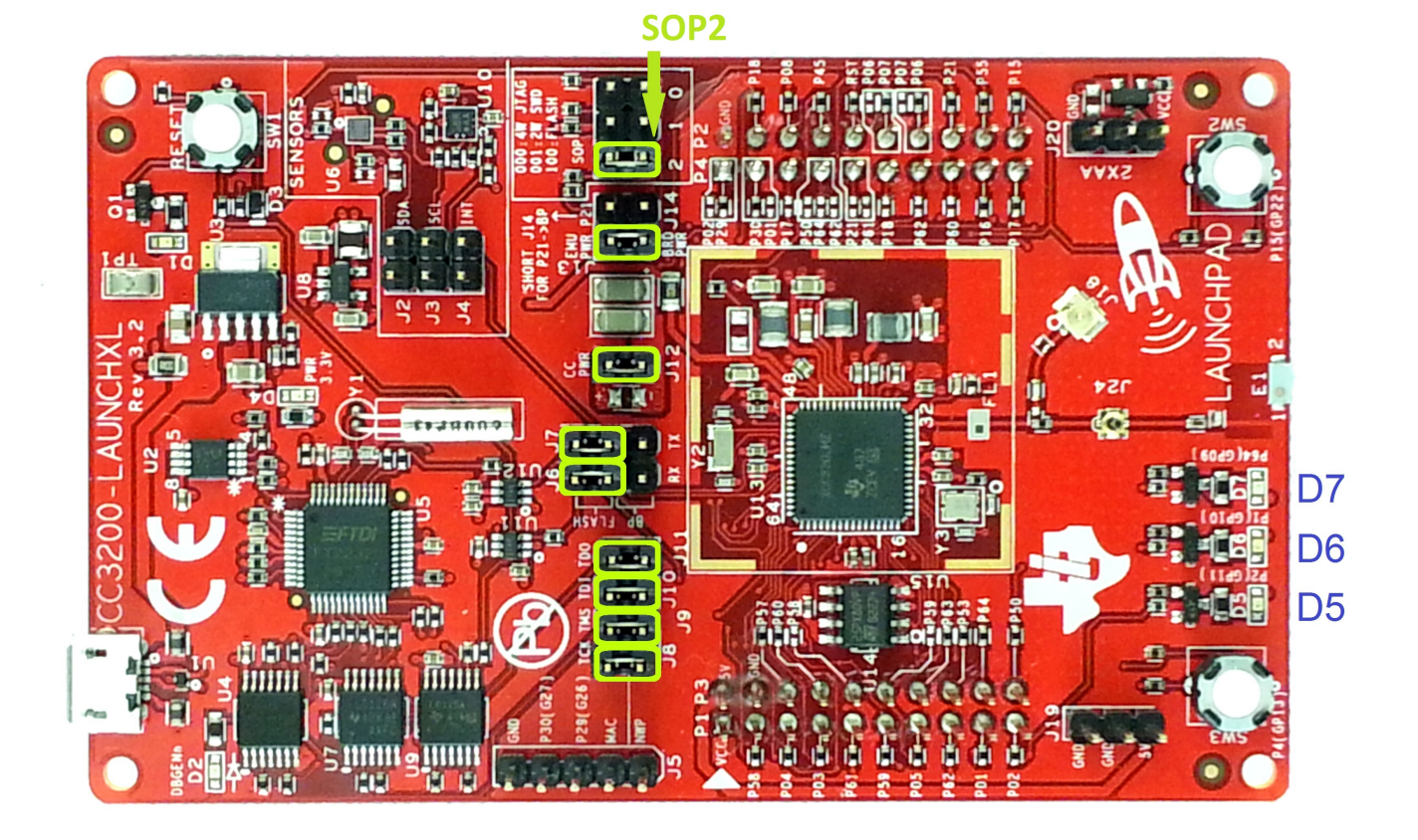

#### **Figure 1. Jumpers on the CC3200-LAUNCHXL**

- <span id="page-5-7"></span><span id="page-5-3"></span>1. Connect the CC3200-LAUNCHXL to the PC using the provided micro-USB cable.
- 2. The CC3200-LAUNCHXL will now be visible in the Device Manager as shown in [Figure](#page-6-1) 2. Note the COM port number that appears.

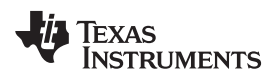

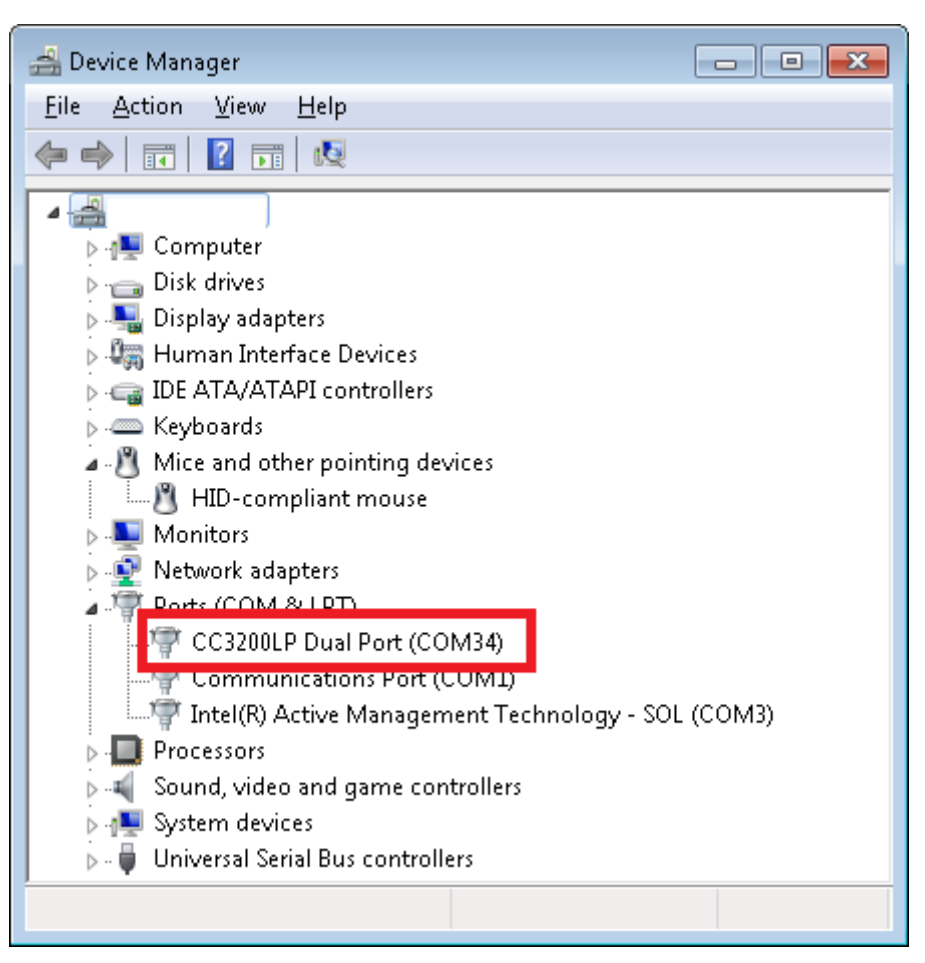

**Figure 2. Device Manager**

#### <span id="page-6-2"></span><span id="page-6-1"></span><span id="page-6-0"></span>*2.3 Update Service Pack*

If the board being used is not already flashed with the service pack for SDK 1.1.0, the latest service pack for SDK 1.1.0 needs to be flashed on the CC3200. The latest service pack can be downloaded from [http://www.ti.com/tool/cc3200sdk.](http://www.ti.com/tool/cc3200sdk) Refer to the UNIFLASH Quick start guide for details on flashing the service pack to the CC3200

[\(http://processors.wiki.ti.com/index.php/CC31xx\\_%26\\_CC32xx\\_UniFlash#Service\\_Pack\\_Programming](http://processors.wiki.ti.com/index.php/CC31xx_%26_CC32xx_UniFlash#Service_Pack_Programming)).

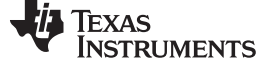

*Compile, Download, and Debug* [www.ti.com](http://www.ti.com)

#### <span id="page-7-0"></span>**3 Compile, Download, and Debug**

The CC3200 SDK supports CCS 6.0.1, IAR 7.30 and GCC IDE/compiler. The example shown here is *Getting Started with WLAN Station*, and performs the following functions:

- 1. Program restores WLAN configuration to factory default.
- 2. Switches to Station mode if the device is in AP mode.
- 3. Connects to the user's Access Point (default SSID is 'cc3200demo'). If the connection to the AP is successful, the red LED (D7) will switch on.
- 4. Pings the user's Access Point. If the ping test is successful, the green LED (D5) will switch on.
- 5. Pings to www.ti.com to check Internet connectivity. If the ping test is successful, the orange LED (D6) switches on.

This example uses a Real Time Operating System (RTOS).

#### <span id="page-7-3"></span><span id="page-7-1"></span>*3.1 Option 1: Code Composer Studio (CCS)*

#### <span id="page-7-5"></span><span id="page-7-4"></span>**3.1.1 Download and Install**

Download and run the Code Composer Studio 6.0.1 (CCS) installation wizard (*ccs\_setup\_win32.exe*) from [http://processors.wiki.ti.com/index.php/Category:Code\\_Composer\\_Studio\\_v6](http://processors.wiki.ti.com/index.php/Category:Code_Composer_Studio_v6) The program must be **Version 6.0.1.00040** or later. Select the Wireless Connectivity MCUs option for processor support. The remaining options for the installer should be left as the default. Installation time is typically 20 minutes, but can vary based on internet connection speed.

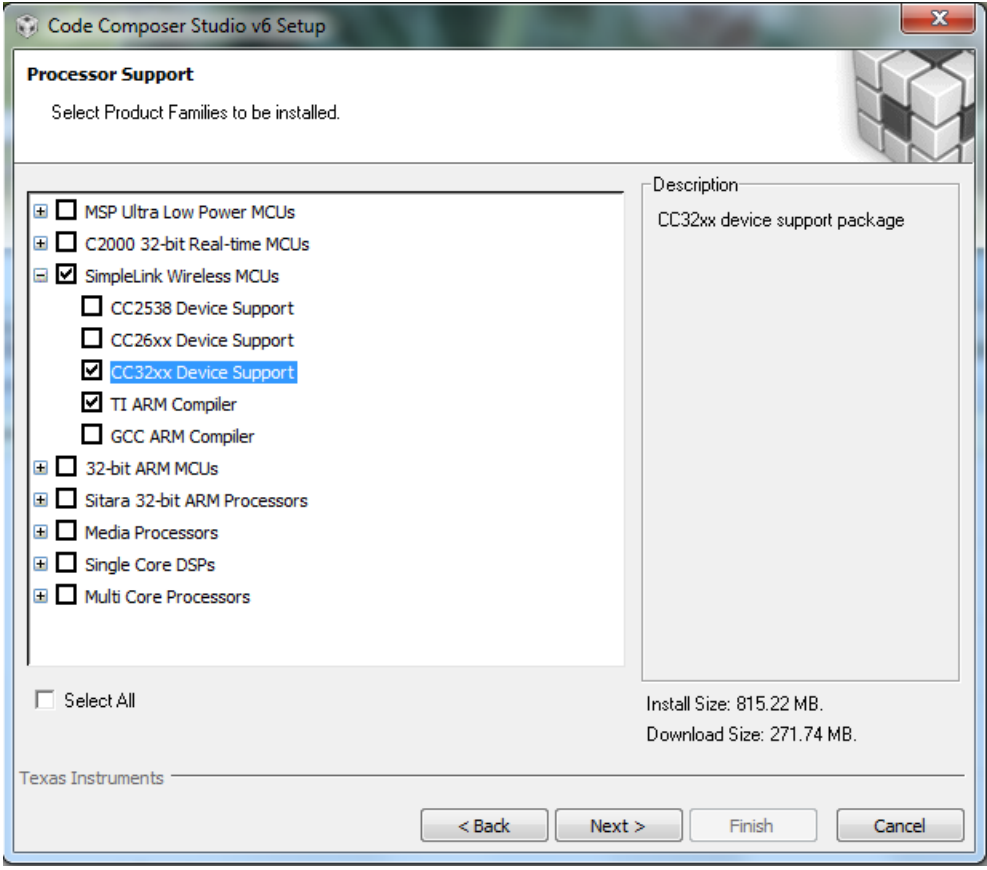

<span id="page-7-2"></span>**Figure 3. Code Composer Studio v6 Setup**

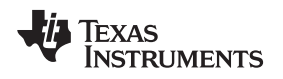

#### **3.1.2 Install TI-RTOS for SimpleLink and CC3200 Support Package**

Install TI-RTOS for SimpleLink from the CCS App Center:

- 1. Start CCS, and choose a Workspace folder (the folder where the projects reside).
- 2. Open the App Center from the *Help->Getting Started* screen.
- 3. Search 'CC3200' in the App Center to find 'TI-RTOS for SimpleLink' and 'CC3200 Add-On'
- 4. Select TI-RTOS
- <span id="page-8-1"></span>5. The CC3200 Add-On should already be installed. If not, select it.
- <span id="page-8-2"></span>6. Press 'Install Software'

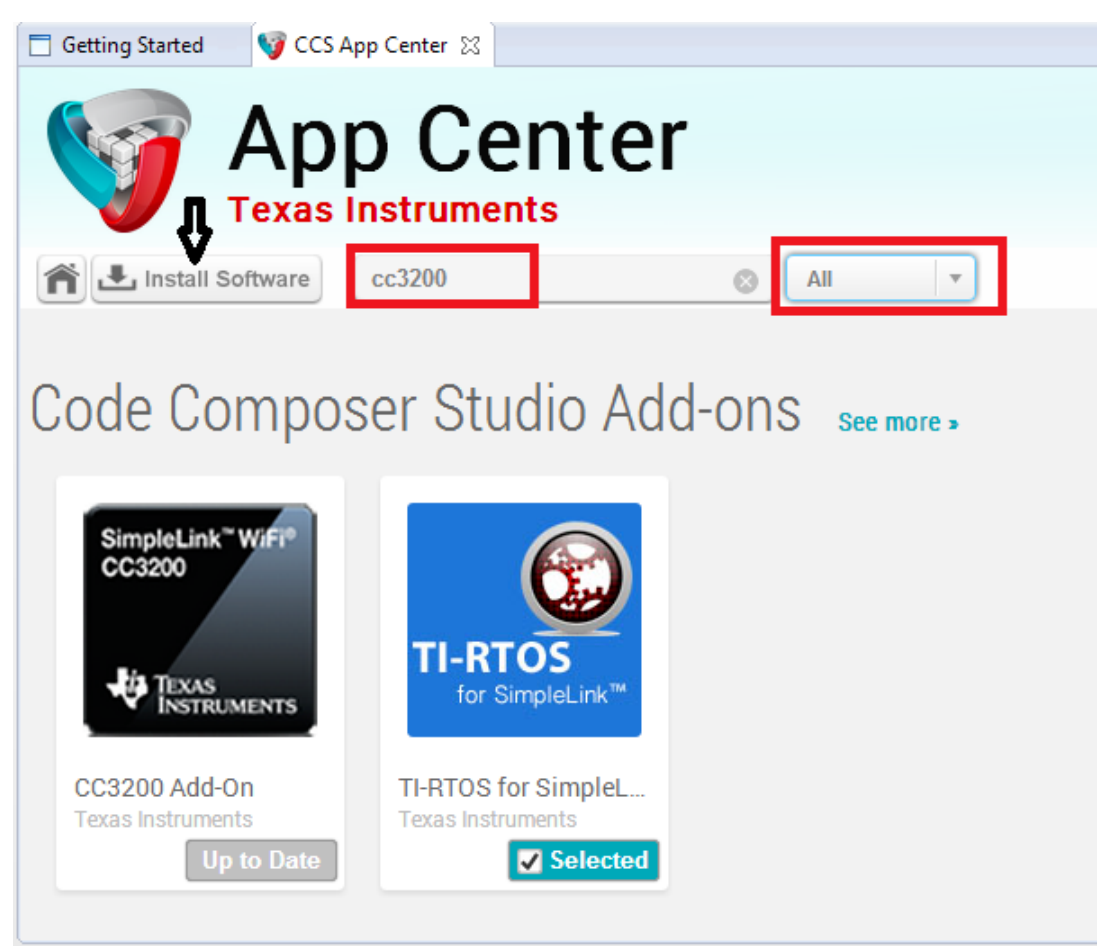

**Figure 4. CCS App Center**

### <span id="page-8-0"></span>**3.1.3 Import and Configure Project**

- 1. Choose *Project>Import CCS Projects* from the menu.
- 2. Select the Browse button in the Import CCS Eclipse Projects dialog, and Select the directory *C:\TI\CC3200SDK\_1.1.0\cc3200-sdk*.

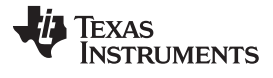

#### <span id="page-9-1"></span>*Compile, Download, and Debug* [www.ti.com](http://www.ti.com)

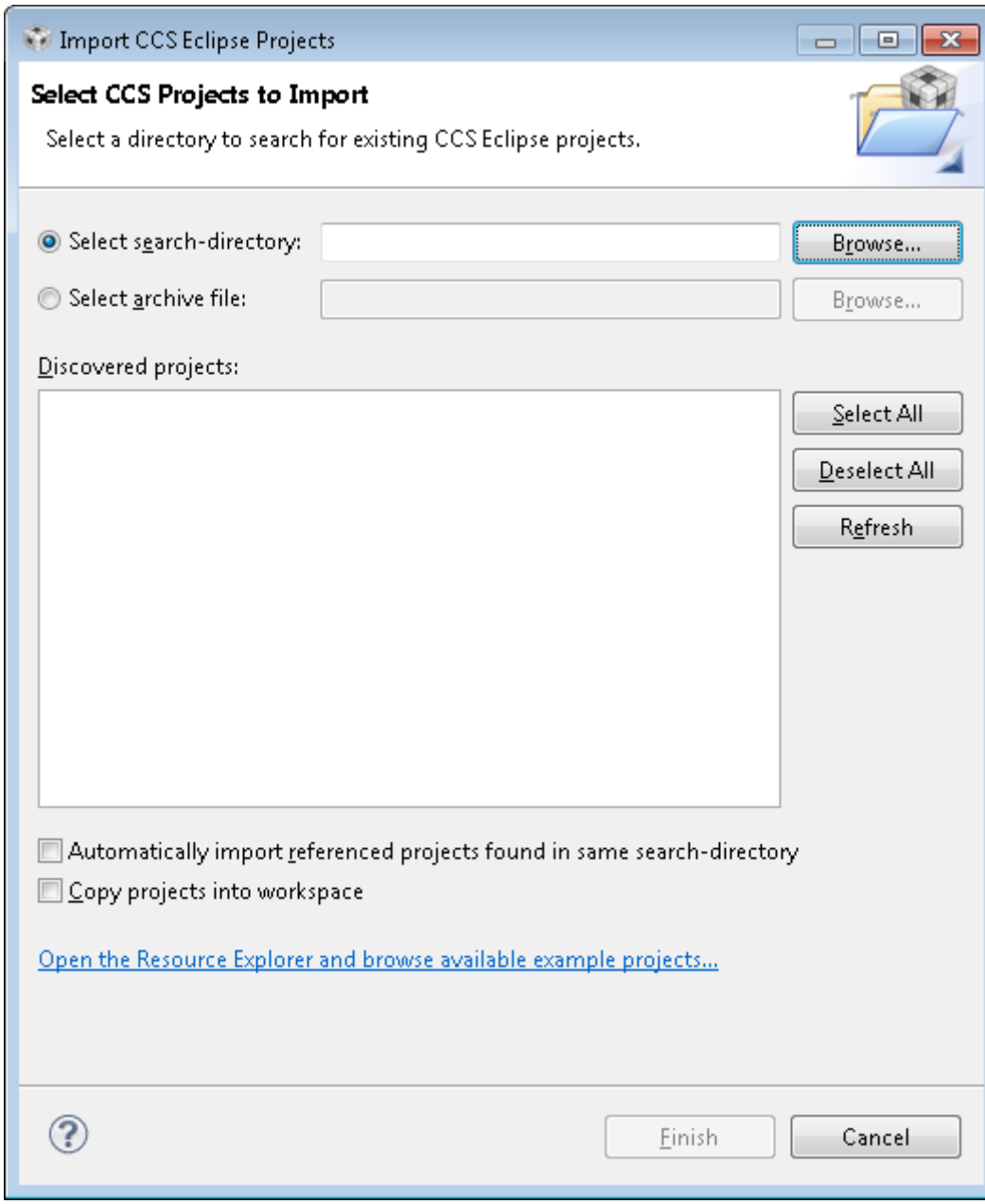

### **Figure 5. Select CCS Projects to Import**

<span id="page-9-0"></span>3. Select the *wlan\_station*, *driverlib*, *simplelink*, *oslib* and *ti\_rtos\_config* projects. Click Finish. For any library import, do not check the 'Copy projects into workspace' option. This would break the links the libraries have to their dependencies. The wlan\_station project will automatically be copied to the workspace.

<span id="page-10-1"></span>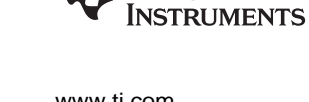

**TEXAS** 

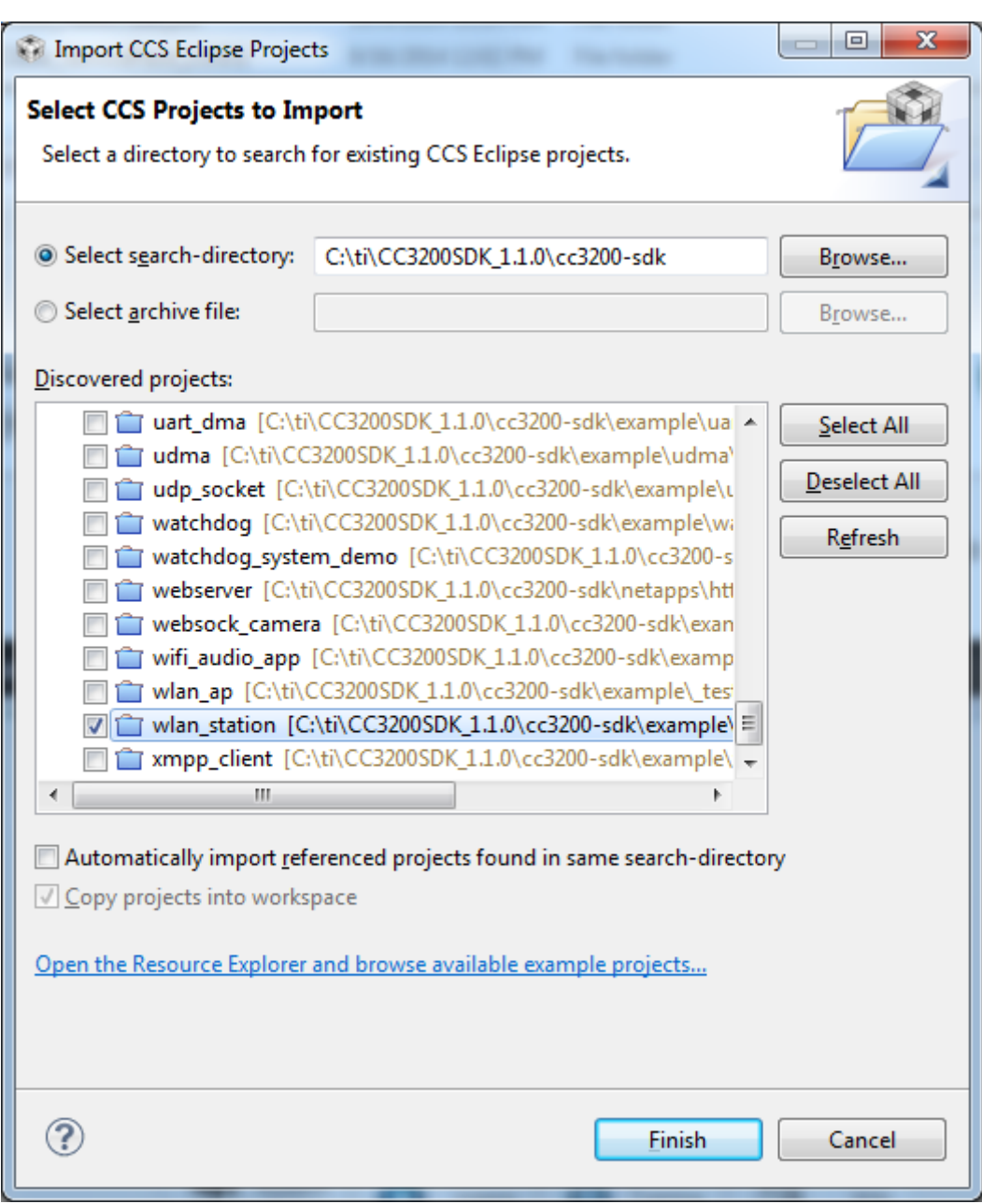

#### **Figure 6. Select CCS Projects to Import**

<span id="page-10-2"></span><span id="page-10-0"></span>4. Select the *ti\_rtos\_config* project in Project Explorer, and select *Project>Properties* from the menu. Setup the *ti\_rtos\_config* project configuration as shown in [Figure](#page-11-0) 7. Select the latest versions of XDCtools and TI-RTOS for SimpleLink. Also verify the platform is selected as ti.platforms.simplelink:CC3200.

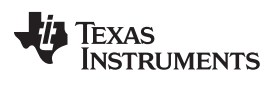

#### *Compile, Download, and Debug* [www.ti.com](http://www.ti.com)

<span id="page-11-1"></span>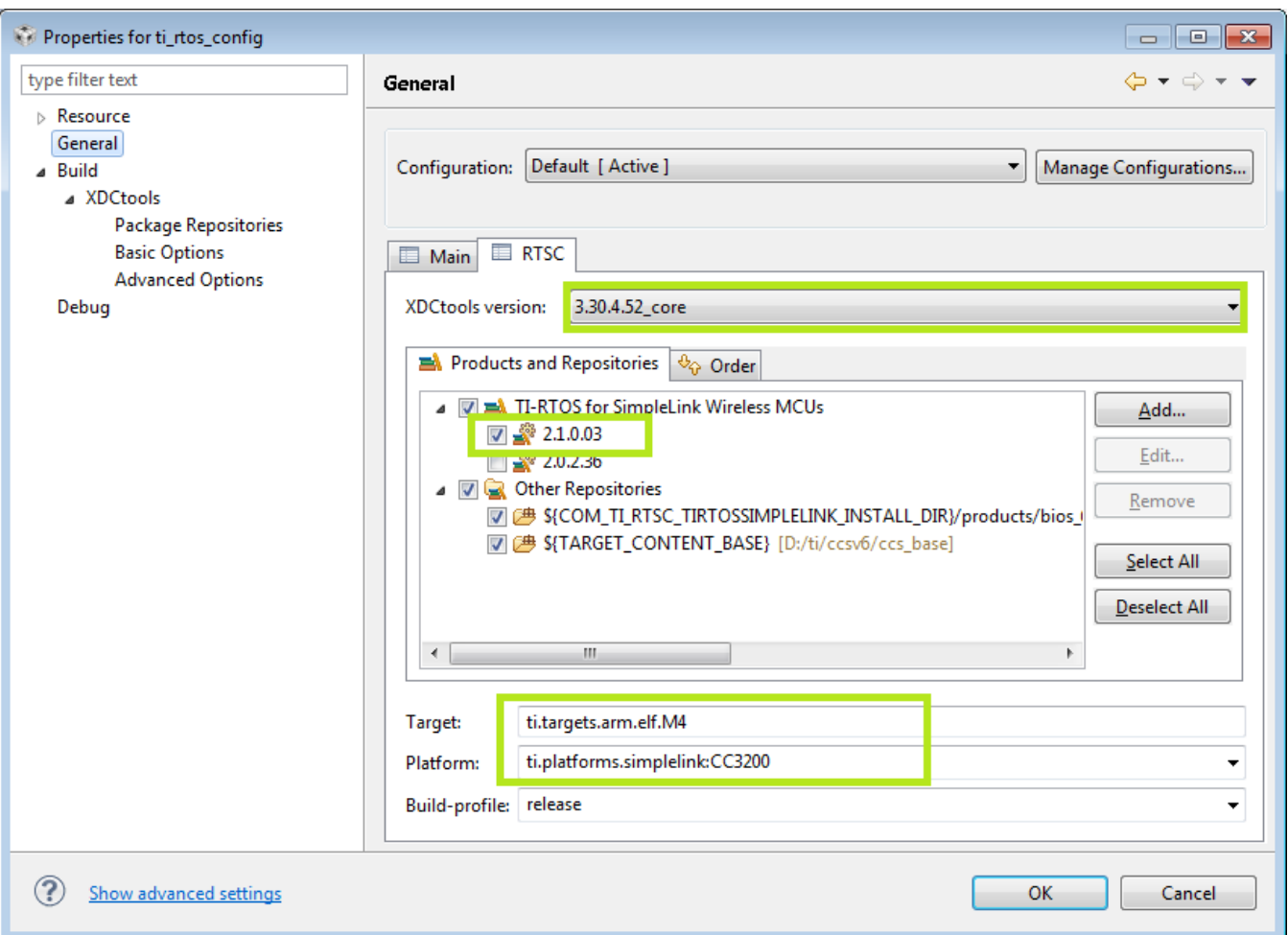

**Figure 7. Properties for** *ti\_rtos\_config*

<span id="page-11-0"></span>5. Select the *simplelink* project and build it as shown in [Figure](#page-12-0) 8.

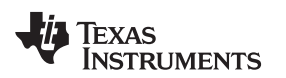

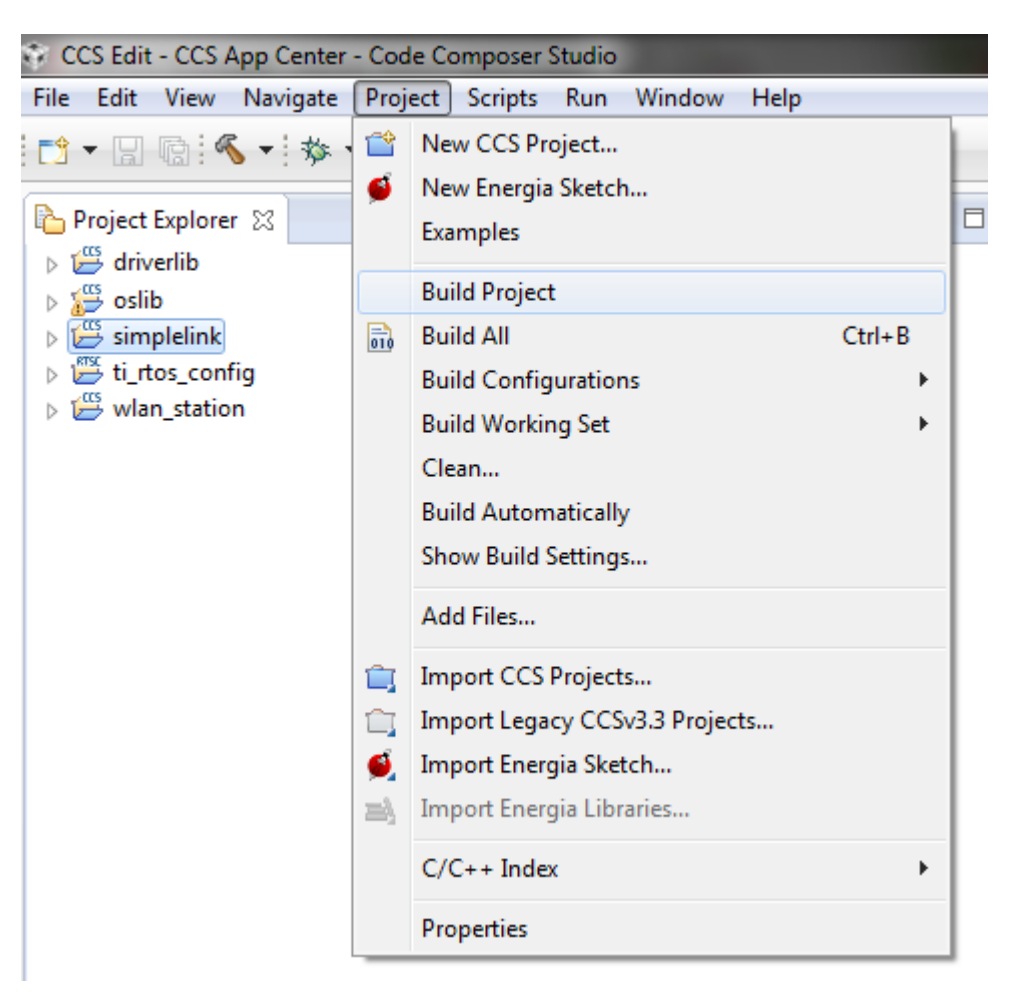

**Figure 8. Select** *simplelink* **Project**

- <span id="page-12-0"></span>6. Select the *ti\_rtos\_config* project and build it.
- 7. Select the *driverlib* project and build it.
- 8. Select the *oslib* project and build it.
- <span id="page-12-2"></span>9. Open the *common.h* file located at the path *C:\TI\CC3200SDK\_1.1.0\cc3200-sdk\example\common\*.
- 10. Edit *common.h* to use the SSID, security type and security key of the Access Point being used. Edit the macros SSID\_NAME, SECURITY\_TYPE and SECURITY\_KEY to contain the Access Point's information as shown in [Figure](#page-12-1) 9. The security types supported for this demo are WPA/WPA2 and Open. For Open security, define SECURITY\_TYPE as SL\_SEC\_TYPE\_OPEN. For WPA and WPA2 security, define it as SL\_SEC\_TYPE\_WPA. Alternatively, the SSID and security of the Access Point being used can be changed to match the default (SSID: cc3200demo, Security: Open). For the SSID\_NAME and SECURITY\_KEY, the quotation marks must remain as part of the macro definition.

<span id="page-12-3"></span>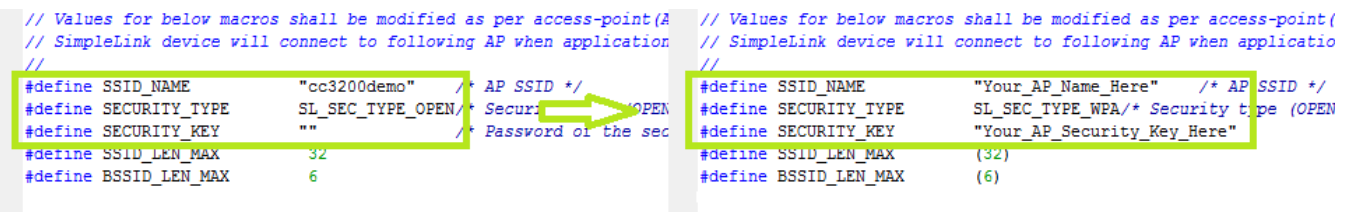

**Figure 9. Editing** *common.h*

<span id="page-12-1"></span>11. Save *common.h*.

#### *Compile, Download, and Debug* [www.ti.com](http://www.ti.com)

- 12. Select the *wlan\_station* project and build it.
- 13. The target configuration needs to be set before debugging from CCS. Navigate to *View>Target Configurations*.

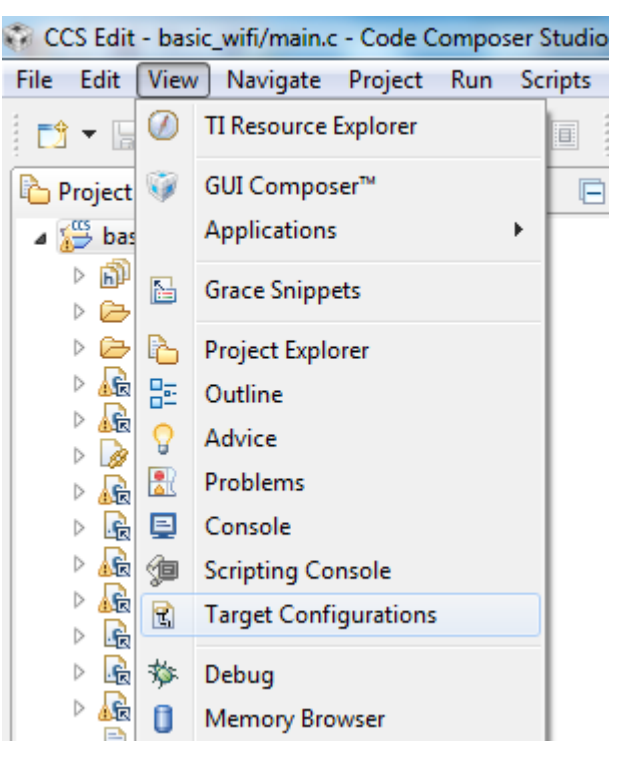

**Figure 10. Target Configurations**

<span id="page-13-0"></span>14. Right Click on "User Defined," select "Import Target Configuration" and select the file CC3200.ccxml from *C:\TI\CC3200SDK\_1.1.0\cc3200-sdk\tools\ccs\_patch\*. Select the Copy files option when prompted.

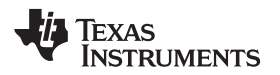

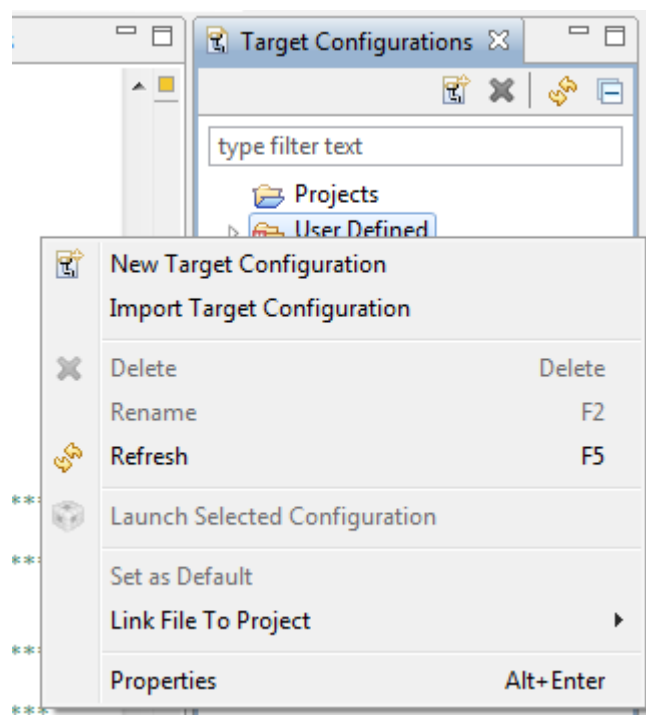

#### **Figure 11. Import Target Configuration**

<span id="page-14-0"></span>15. Set this new configuration as the default by right clicking on the file name as shown in [Figure](#page-14-1) 12.

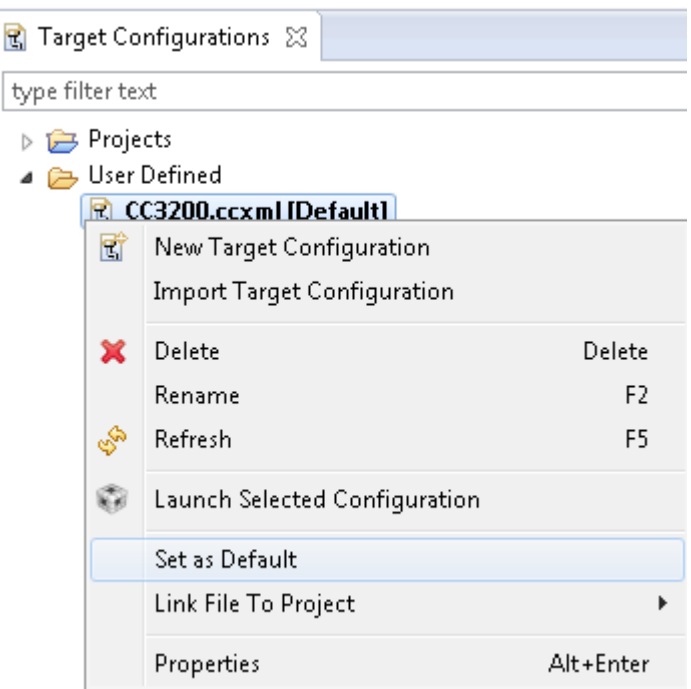

#### **Figure 12. Set as Default**

**Caution**: Only one FTDI board should be connected to the PC while CCS downloads code to device.

<span id="page-14-1"></span>16. Launch Tera Term, and create a new serial connection to the CC3200 Launchpad COM port as shown in [Figure](#page-15-0) 13.

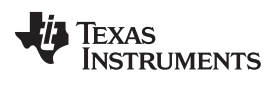

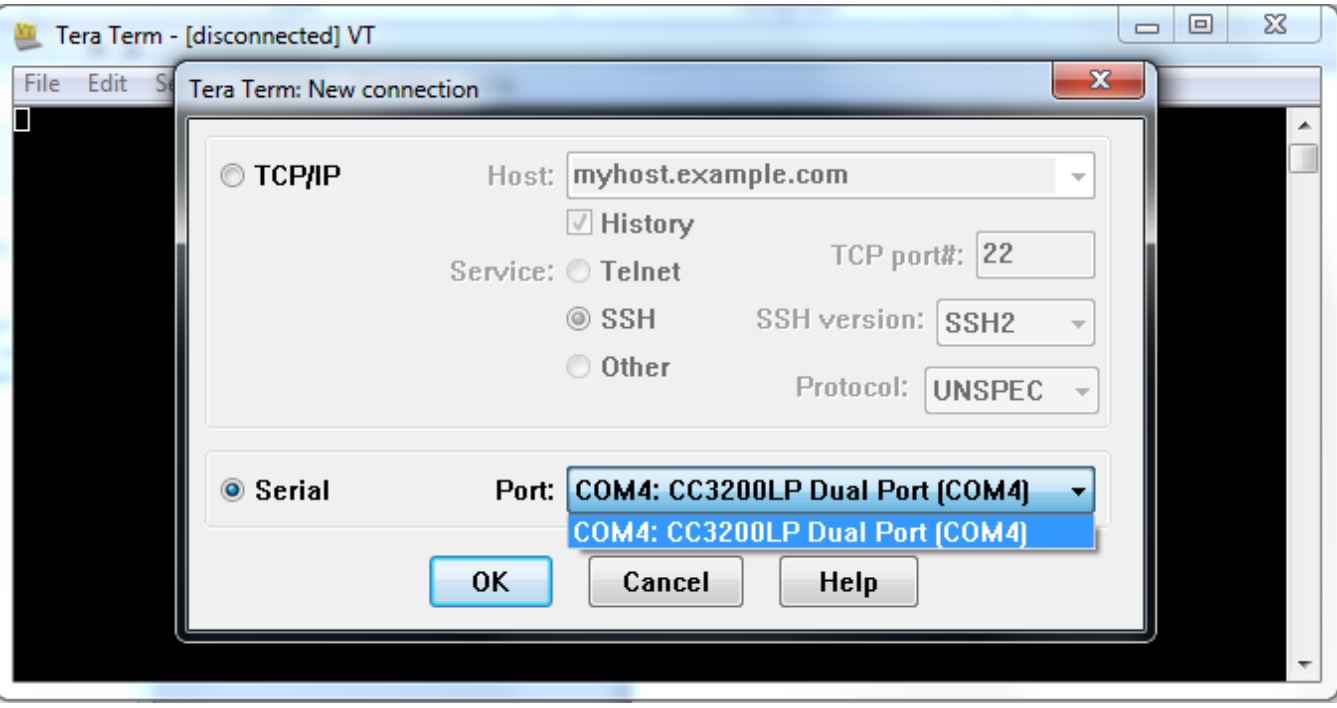

### **Figure 13. Launch Tera Term**

17. In the menu, select Setup>Serial Port, and change the baud rate to 115200 as shown in [Figure](#page-15-1) 14.

<span id="page-15-0"></span>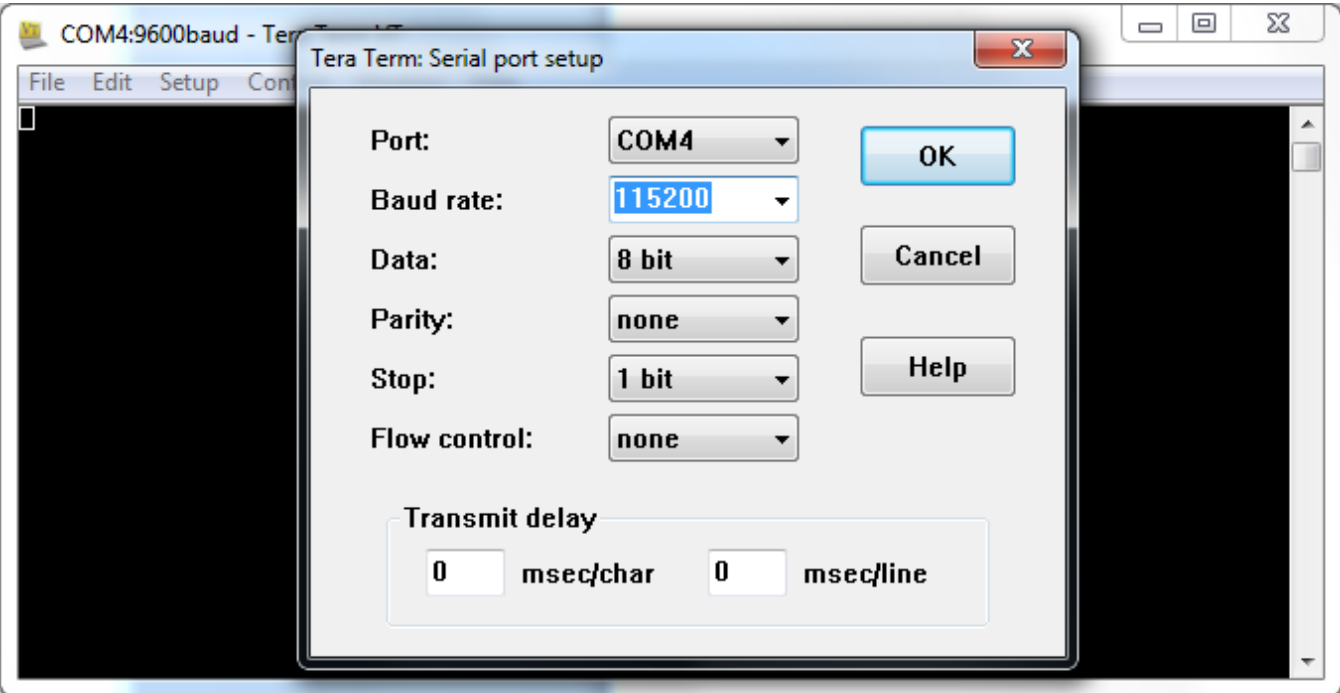

- **Figure 14. Tera Term Serial Port Setup**
- <span id="page-15-1"></span>18. Launch application. Select the *wlan\_station* project in Project Explorer, then click the debug icon as shown in [Figure](#page-16-1) 15 to download code to the device and begin debugging. Press F8 to begin execution.

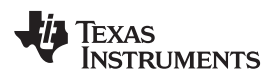

<span id="page-16-3"></span>

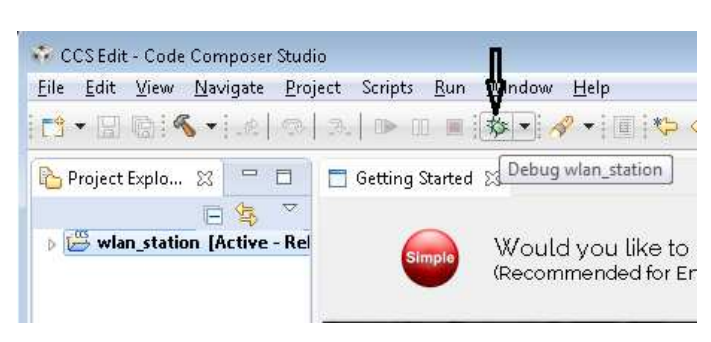

**Figure 15. Debug** *wlan\_station*

19. If the CC3200 successfully completes all steps, the serial output appears as shown in [Figure](#page-16-2) 16.

<span id="page-16-5"></span><span id="page-16-4"></span><span id="page-16-1"></span>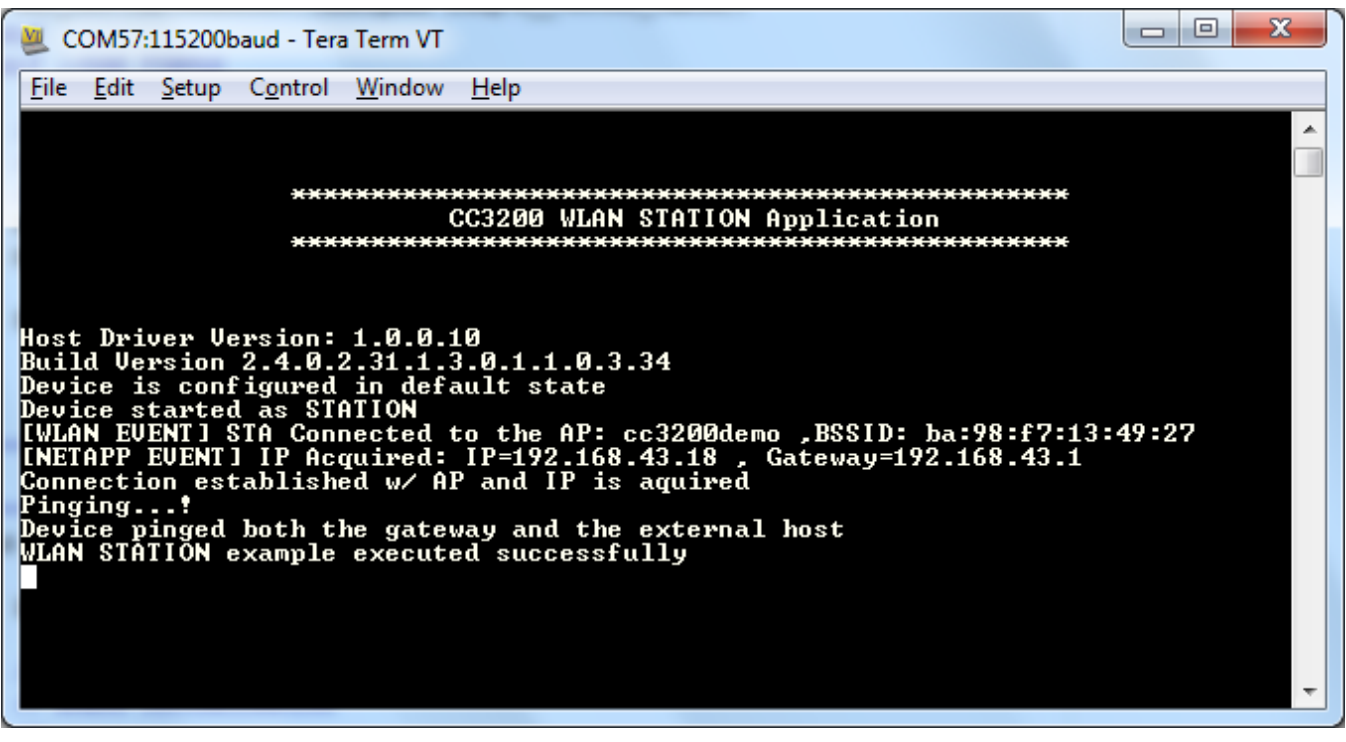

**Figure 16. Tera Term VT**

#### <span id="page-16-2"></span><span id="page-16-0"></span>*3.2 Option 2: IAR Workbench*

#### **3.2.1 Download IAR**

The CC3200 SDK has been built and tested with IAR 7.30, and older versions of IAR projects might not work properly on IAR 7.30. Most examples will only run with the fully licensed IAR Workbench.

- 1. Download IAR for ARM processors from the IAR System website, and install it using the installation wizard.
- 2. If using IAR version 7.20 or earlier, copy the file C:\TI\CC3200SDK\_1.1.0\CC3200 sdk\tools\iar\_patch\armLMIFTDI.dll into the folder C:\Program Files (x86)\IAR Systems\Embedded Workbench 7.0\arm\bin (the user must replace the existing file).

#### **3.2.2 Rebuild the SimpleLink Driver**

1. Start IAR and select *File>Open>Workspace* from the menu.

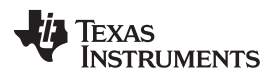

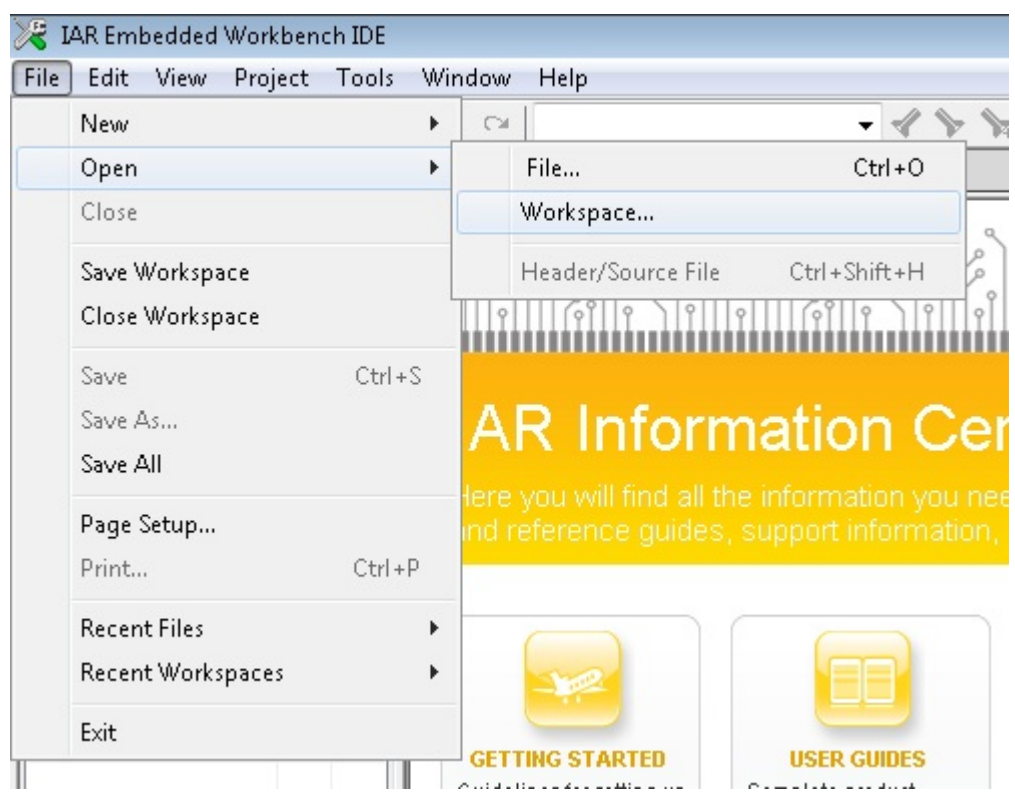

**Figure 17. IAR Embedded Workbench IDE**

<span id="page-17-0"></span>2. Open the *simplelink* project by navigating to *C:\TI\CC3200SDK\_1.1.0\cc3200-sdk\simplelink\ewarm* and opening *simplelink.eww*.

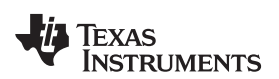

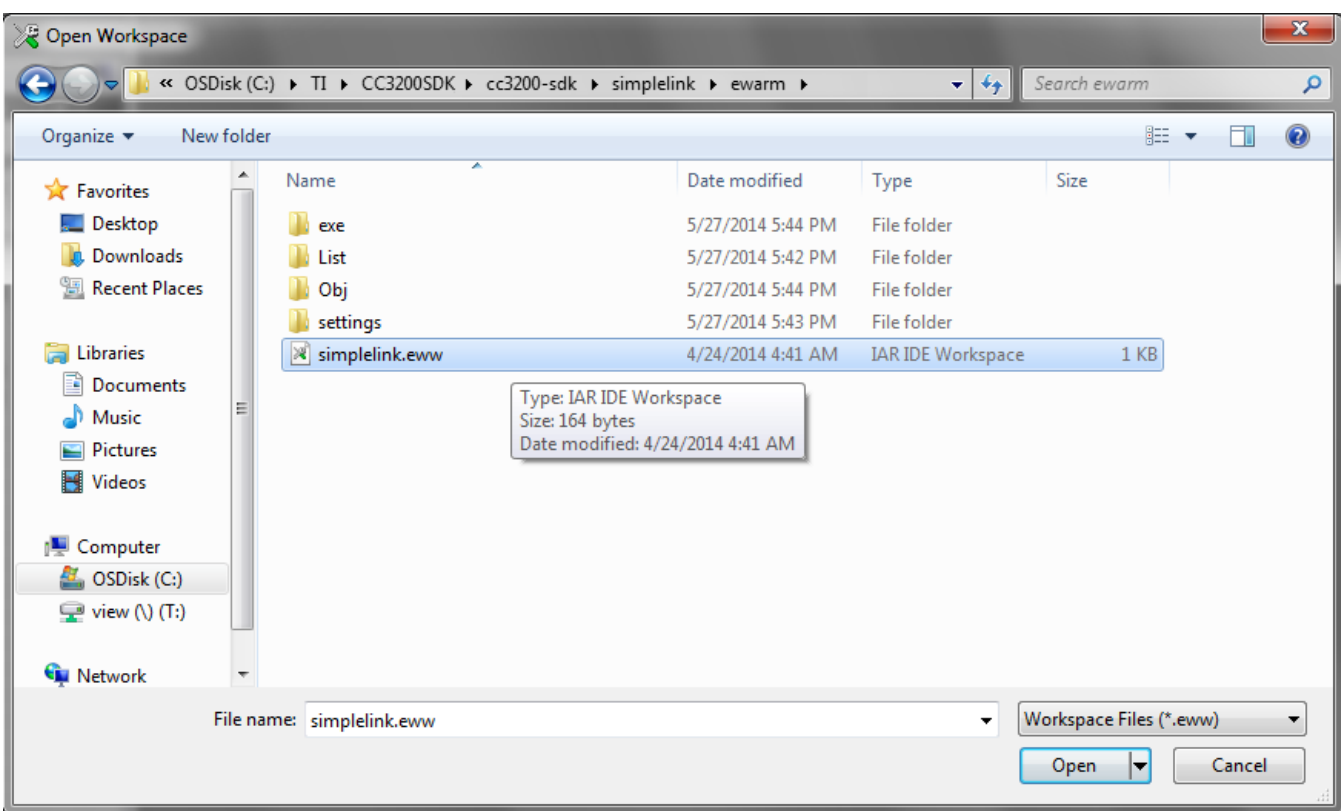

**Figure 18. Open** *simplelink.eww*

<span id="page-18-0"></span>3. Rebuild the *simplelink* project by selecting *Project>Rebuild All* from the menu as shown in [Figure](#page-19-0) 19.

**STRUMENTS** 

**TEXAS** 

| simplelink - IAR Embedded Workbench IDE                                                                                                    |                                                            |                |  |  |  |  |  |
|----------------------------------------------------------------------------------------------------|------------------------------------------------------------|----------------|--|--|--|--|--|
| Edit<br>File<br>View                                                                                                    | Project Simulator<br>Tools                                 | Window<br>Help |  |  |  |  |  |
| 凸字日旬<br>Workspace                                                                                                    | Add Files<br>Add Group                                     |                |  |  |  |  |  |
| OS.                                                                                                    | Import File List<br>Add Project Connection                 |                |  |  |  |  |  |
| Files<br>□ <mark>f</mark> simplelin                                                                                                    | Edit Configurations                                        |                |  |  |  |  |  |
| ⊕ <mark>C</mark> cc_pal.d<br>$\boxtimes$ cc_pal_                                                                                                    | Remove                                                     |                |  |  |  |  |  |
| 田 <mark>C</mark> device.(<br>⊕ <mark>c</mark> driver.c<br>⊕ <mark>C</mark> flowcont<br>⊞ <mark>C</mark> ifs.c<br>⊕ <mark>C</mark> netapp. <br>⊕ <mark>c</mark> netcfq.c<br>⊕ <mark>c`</mark> nonos.c∣<br>⊞ <mark>ট</mark> ो socket.d<br>⊞ <mark>C</mark> spawn.d<br>⊞ <mark>C</mark> Man.c | Create New Project<br>Add Existing Project                 |                |  |  |  |  |  |
|                                                                                                    | Options                                                    | $Alt + F7$     |  |  |  |  |  |
|                                                                                                    | Version Control System                                     | ▶              |  |  |  |  |  |
|                                                                                                    | Make                                                       | F7             |  |  |  |  |  |
|                                                                                                    | Compile                                                    | $Ctrl + F7$    |  |  |  |  |  |
| ⊞ □ Output                                                                                                    | <b>Rebuild All</b>                                         |                |  |  |  |  |  |
|                                                                                                    | Clean                                                      |                |  |  |  |  |  |
|                                                                                                    | Batch build                                                | F8             |  |  |  |  |  |
|                                                                                                    | Stop Build                                                 | Ctrl+Break     |  |  |  |  |  |
|                                                                                                    | Download and Debug                                         | $Ctrl + D$     |  |  |  |  |  |
|                                                                                                    | Debug without Downloading                                  |                |  |  |  |  |  |
|                                                                                                    | Make & Restart Debugger                                    | $Ctrl + R$     |  |  |  |  |  |
|                                                                                                    | <b>Restart Debugger</b>                                    | Ctrl+Shift+R   |  |  |  |  |  |
|                                                                                                    | Download                                                   | ▶              |  |  |  |  |  |
|                                                                                                    | <b>SFR Setup</b>                                           |                |  |  |  |  |  |
| simplelink                                                                                                    | Open Device Description File<br>List All Registers to File | Þ              |  |  |  |  |  |

**Figure 19. Rebuild the** *simplelink* **Project.**

#### <span id="page-19-1"></span><span id="page-19-0"></span>**3.2.3 Rebuild, Download and Debug the WLAN Station Example**

- 1. Open the *wlan\_station* project by selecting *File>Open>Workspace* from the menu, navigating to *C:\TI\CC3200SDK\_1.1.0\cc3200-sdk\example\ getting\_started\_with\_wlan\_station\ewarm*, and opening *wlan\_station.eww*.
- 2. Open the *common.h* file located at the path *C:\TI\CC3200SDK\_1.1.0\cc3200-sdk\example\common\*.
- 3. Edit *common.h* to use the SSID, security type and security key of the Access Point being used. Edit the macros SSID\_NAME, SECURITY\_TYPE and SECURITY\_KEY to contain the Access Point's information as shown in [Figure](#page-20-0) 20. The security types supported for this demo are WPA/WPA2 and Open. For Open security, define SECURITY\_TYPE as SL\_SEC\_TYPE\_OPEN. For WPA and WPA2 security, define it as SL\_SEC\_TYPE\_WPA.

<span id="page-20-2"></span>

| // Values for below macros shall be modified as per access-point (A<br>// SimpleLink device will connect to following AP when application |                                       |                                                               |                                                                    | // Values for below macros shall be modified as per access-point (<br>// SimpleLink device will connect to following AP when applicatio |
|----------------------------------------------------------------------------------------------------|---------------------------------------|---------------------------------------------------------------|--------------------------------------------------------------------|----------------------------------------------------------------------------------------------------|
| #define SSID NAME<br>#define SECURITY TYPE<br>#define SECURITY KEY                                                                        | "cc3200demo"<br>SL SEC TYPE OPEN/<br> | AP SSID $*/$<br><b>SOPEN</b><br>Securi<br>Password of the sec | #define SSID NAME<br>#define SECURITY TYPE<br>#define SECURITY KEY | "Your AP Name Here"<br>$/*$ AP SSID $*/$<br>SL SEC TYPE WPA/* Security the (OPEN<br>"Your AP Security Key Here"                         |
| #define SSID LEN MAX<br>#define BSSID LEN MAX                                                                                             | -32                                   |                                                               | #define SSID LEN MAX<br>#define BSSID LEN MAX                      | (32)<br>(6)                                                                                                    |

**Figure 20. Editing** *common.h*

<span id="page-20-0"></span>4. Save *common.h*.

**TEXAS** 

**TRUMENTS** 

- 5. Rebuild the *wlan\_station* project by selecting *Project>Rebuild All* from the menu.
- 6. The debugger must be configured to download code to the device. Select *Project>Options* from the menu, and select the Debugger category. In the Setup tab, choose TI Stellaris as the driver, as shown in [Figure](#page-20-1) 21, and press OK.

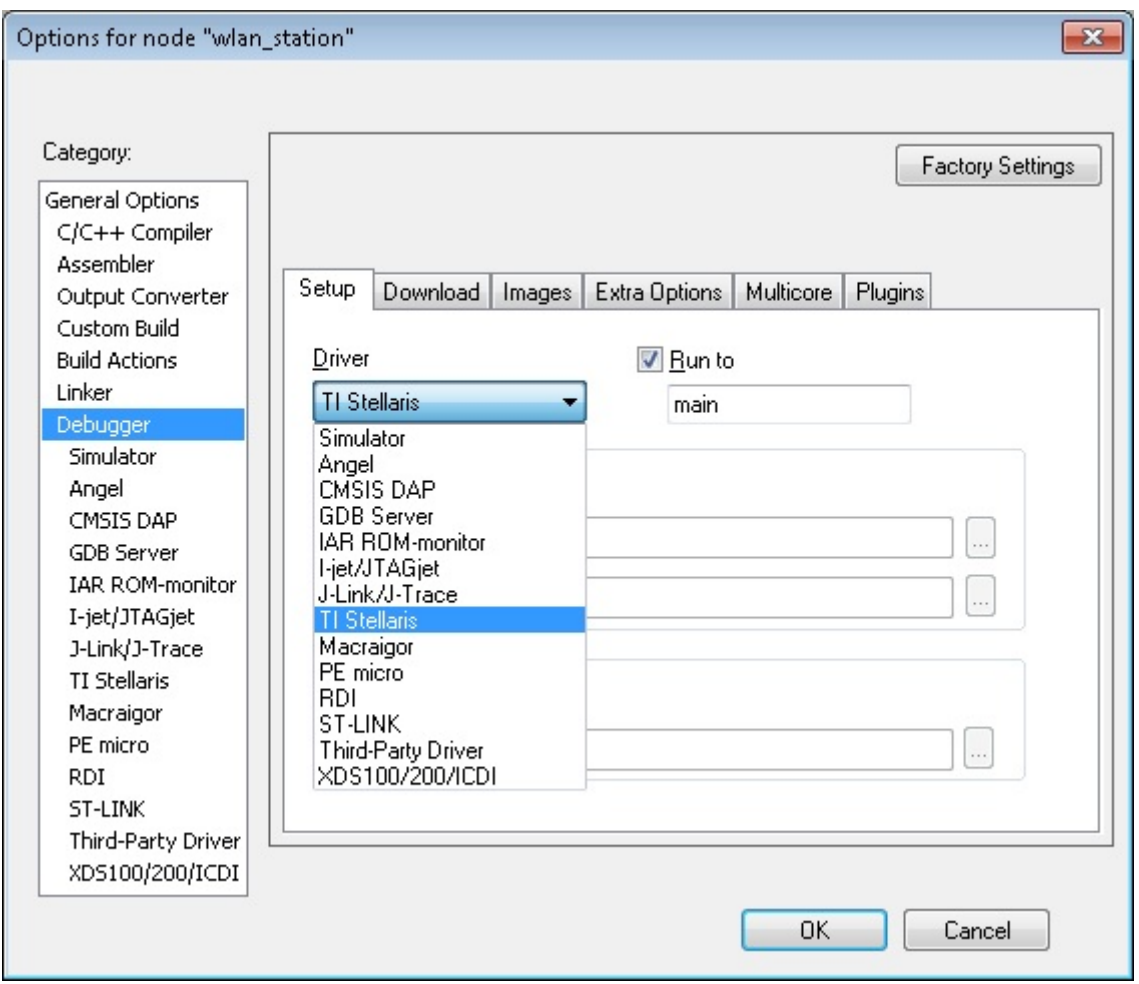

**Figure 21. Select TI Stellaris Driver**

<span id="page-20-1"></span>7. Launch Tera Term, and create a new serial connection to the CC3200 Launchpad COM port as shown in [Figure](#page-21-0) 22.

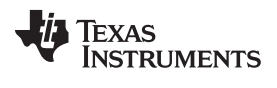

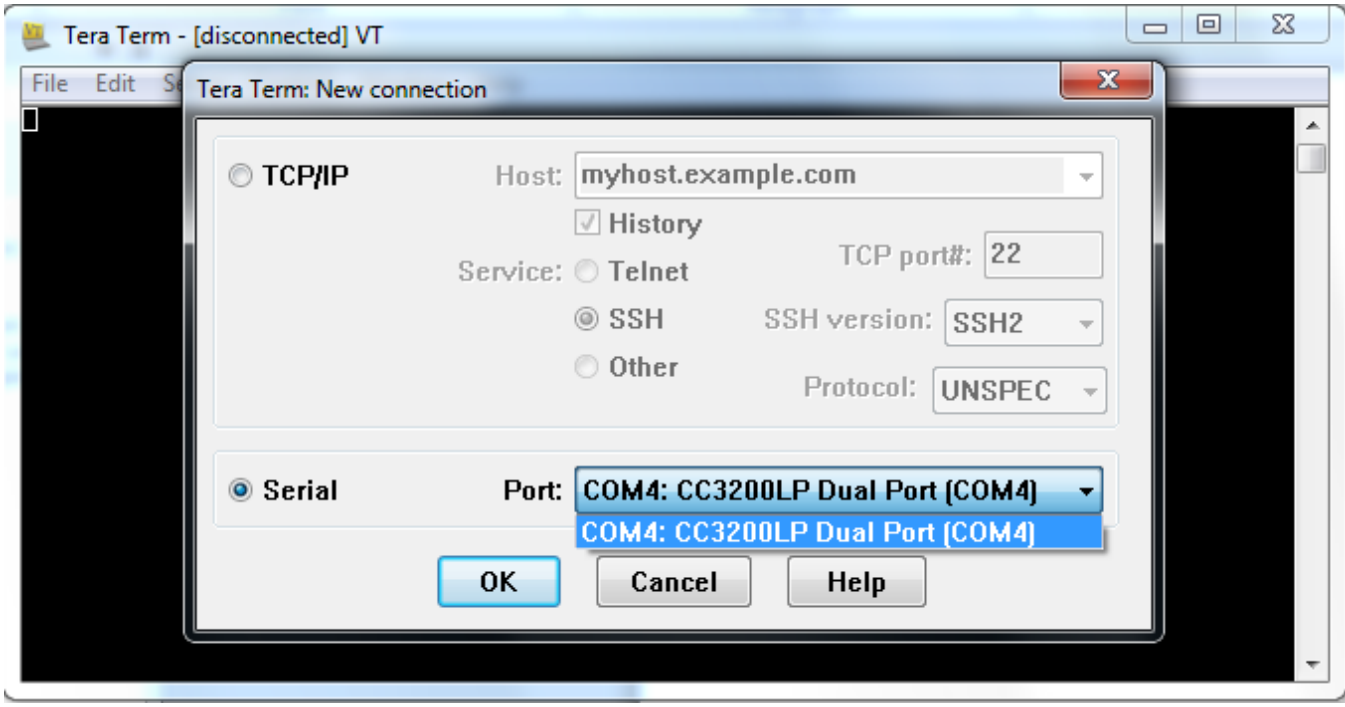

**Figure 22. Launch Tera Term**

8. In the menu, select Setup>Serial Port, and change the baud rate to 115200 as shown in [Figure](#page-21-1) 23.

<span id="page-21-0"></span>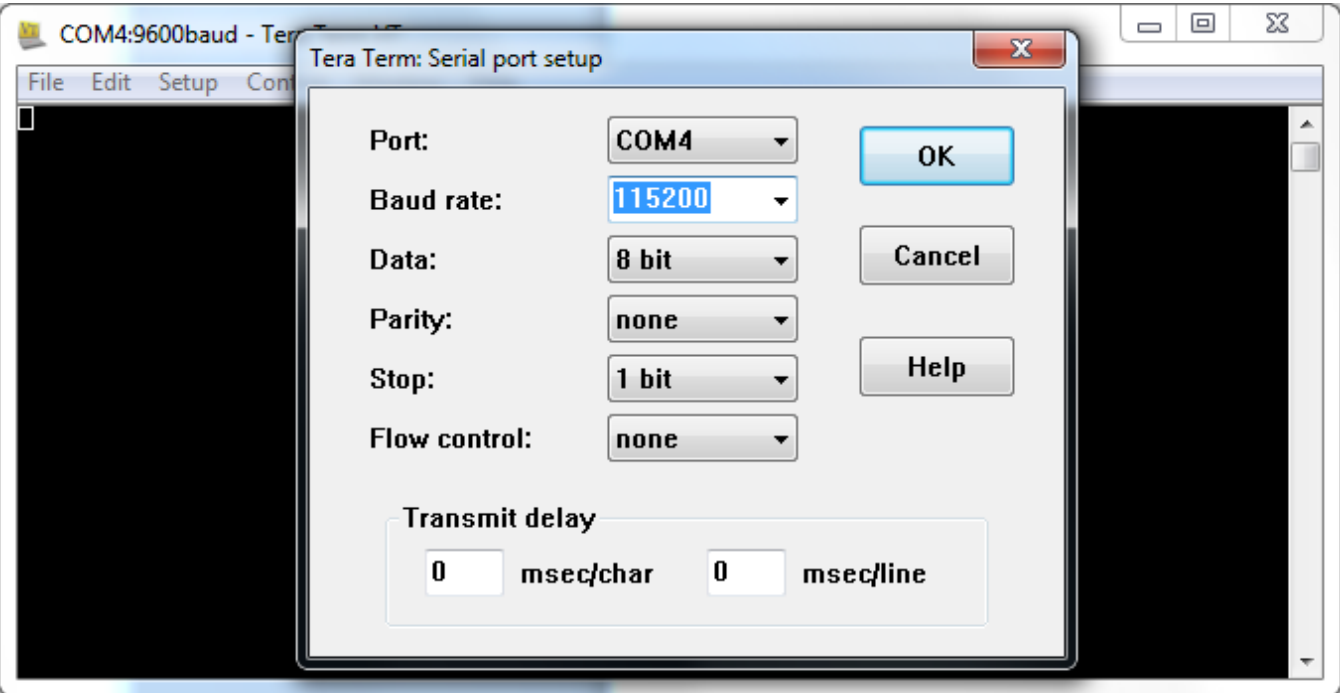

#### **Figure 23. Tera Term Serial Port Setup**

<span id="page-21-1"></span>9. Click the debug icon as shown in [Figure](#page-22-1) 24 to download code to the device and start debugging. Select *Debug>Go* from the menu or press F5 to begin execution.

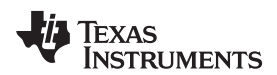

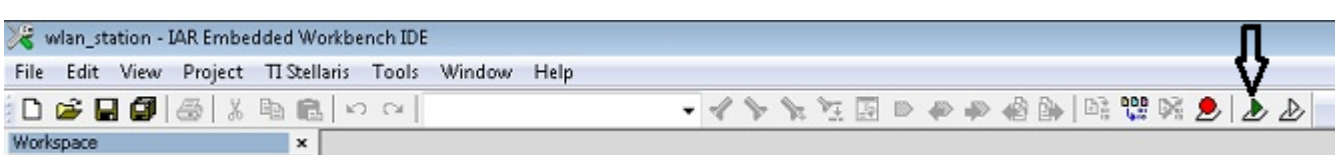

#### **Figure 24. Debug Icon**

10. If the CC3200 successfully completes all steps, the serial output appears as shown in [Figure](#page-22-2) 25.

<span id="page-22-4"></span><span id="page-22-3"></span><span id="page-22-1"></span>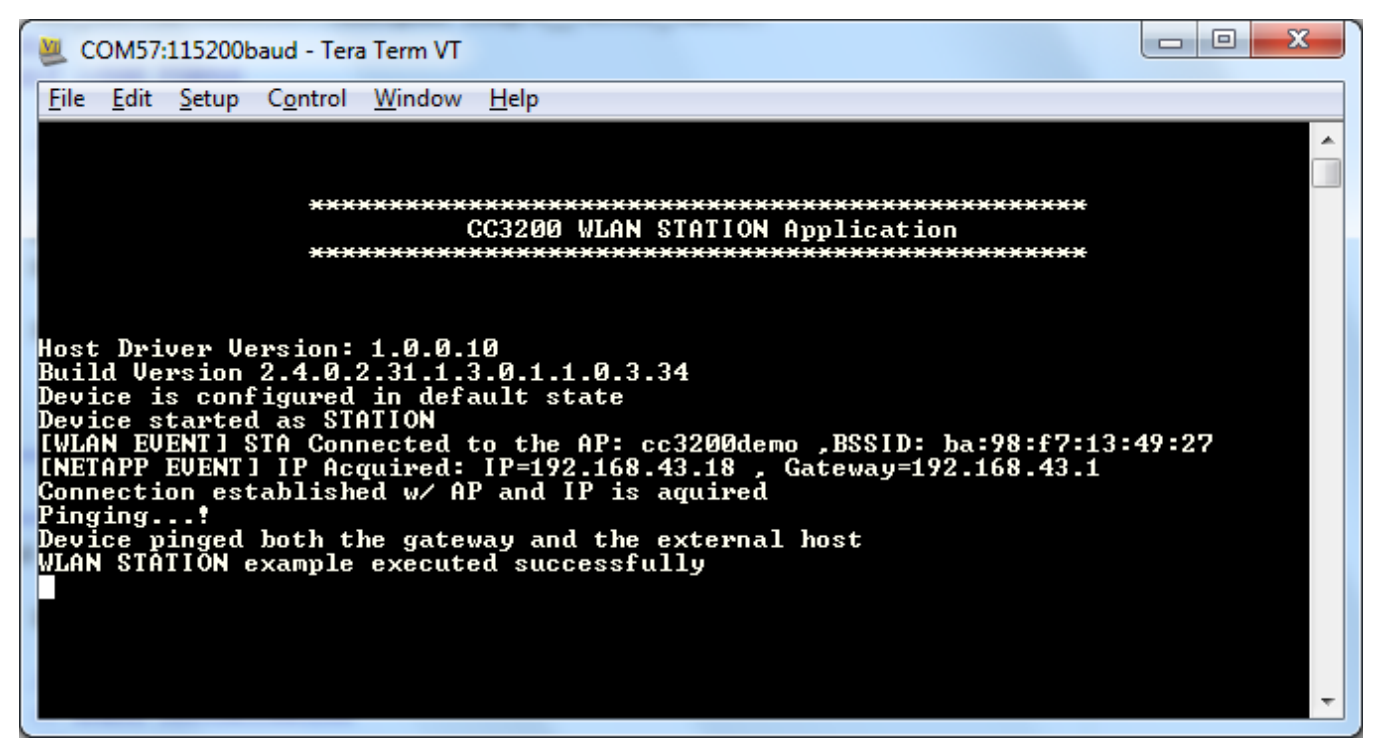

**Figure 25. Tera Term VT**

### <span id="page-22-2"></span><span id="page-22-0"></span>*3.3 Option 3: GCC*

This section demonstrates the GCC setup for the Windows 7 environment. GCC installation requires other dependencies to be installed to work with ARM-based devices.

#### **3.3.1 Install Cygwin (Windows)**

- 1. Download *setup-x86.exe* from <http://cygwin.com/install.html> and run it. Select the Install from Internet option.
- 2. Specify a proxy if necessary, depending on the network.
- 3. Choose a download site (for example, http://mirrors.kernel.org).
- 4. Include the latest versions of the following packages in the Cygwin installation (in addition to those included in the base installation):
	- Archive/unzip
	- Archive/zip
	- Devel/autoconf
	- Devel/automake
	- Devel/libtool
	- Devel/make
	- Devel/subversion (**Note**: if using TortoiseSVN/Windows7, skip this file)

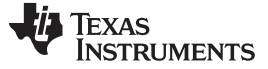

#### *Compile, Download, and Debug* [www.ti.com](http://www.ti.com)

- Devel/gcc-core
- Devel/gcc-g++
- Devel/mingw-gcc-core
- Devel/mingw-gcc-g++
- Devel/mingw-runtime

See [Figure](#page-23-0) 26 for an example of selecting a package (as example: Devel/autoconf).

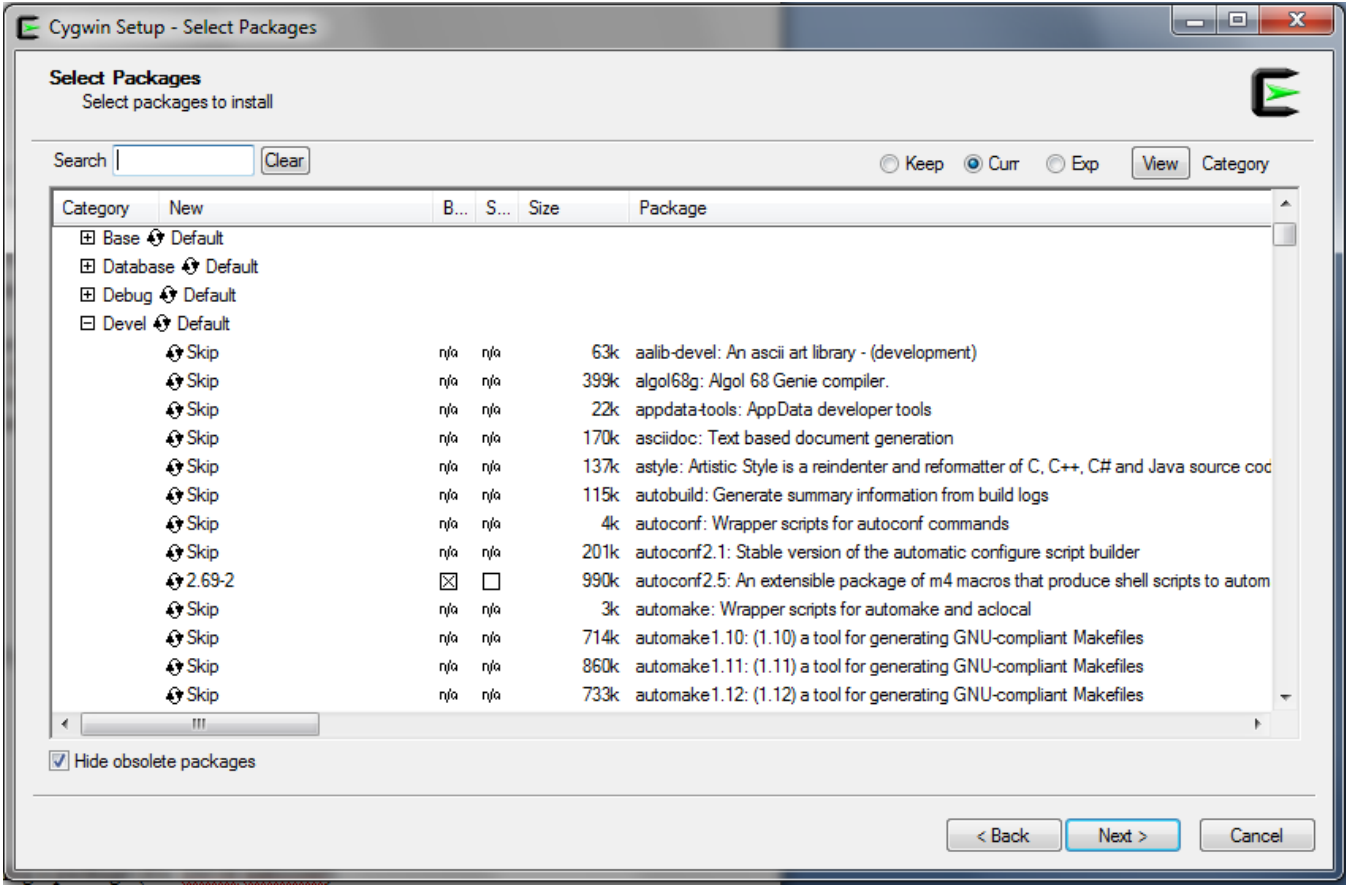

#### **Figure 26. Cygwin Setup**

- <span id="page-23-0"></span>5. The system will find dependencies. Press Next.
- 6. After a successful Cygwin installation, add its path (*c:\cygwin\bin\*) to the Windows environment variable PATH by going into *Control Panel>System>Advanced System Settings>Environment Variables*. Under *System Variables*, select PATH and press Edit. Append ";C:\cygwin\bin\" to the end of the line and press Ok.

#### **3.3.2 Get GNU Tools for ARM Embedded Processors**

Download and run the latest version of *gcc-arm-none-eabi-<version>-win32.exe* from <https://launchpad.net/gcc-arm-embedded>. The link to the file should be on the right side of the page and will appear as a green button with the text: "gcc-arm-non...4-win32.exe." Install under the Cygwin root directory (default: *c:\cygwin*).

#### **3.3.3 Build OpenOCD for FTDI Interface**

- 1. Download the Open On-Chip Debugger (OpenOCD) source from <http://sourceforge.net/projects/openocd/files/openocd/0.7.0/> Look for the zip file *openocd-0.7.0.zip*.
- 2. Extract the OpenOCD source into the Cygwin directory (*c:\cygwin*). This will create a directory called *openocd-<version>* (for example, *c:\cygwin\openocd-0.7.0*) under the Cygwin directory containing all

the OpenOCD source contents.

- 3. Download the FTDI driver library (x86 [32-bit] zip version) at <http://www.ftdichip.com/Drivers/CDM/CDM%20v2.10.00%20WHQL%20Certified.zip>.
- 4. Extract the FTDI source into the path *c:\cygwin\openocd-<version> ftd2xx* (for example, *c:\cygwin\openocd-0.7.0\ ftd2xx*).
- 5. Run the Cygwin terminal and change the directory to *openocd-<version>* (for example, by using a command such as: *cd c:cygwin/openocd-0.7.0*).
- 6. Run the following command:

```
./configure --enable-maintainer-mode --disable-werror --disable-shared --enable-ft2232_ftd2xx -
-with-ftd2xx-win32-zipdir=ftd2xx
```
The command should look similar to [Figure](#page-24-0) 27.

<span id="page-24-0"></span>useralpha@userPo useralpha@userPc /cygdrive/c/cygwin/openocd-0.7.0<br>Configure --enable-maintainer-mode --disable-werror --disable-shared --enable-ft2232\_ftd2xx --with-ftd2xx-win32-zipdir=ftd2x: .

#### **Figure 27. Cygwin Terminal**

The last lines of the result should appear as in [Figure](#page-24-1) 28.

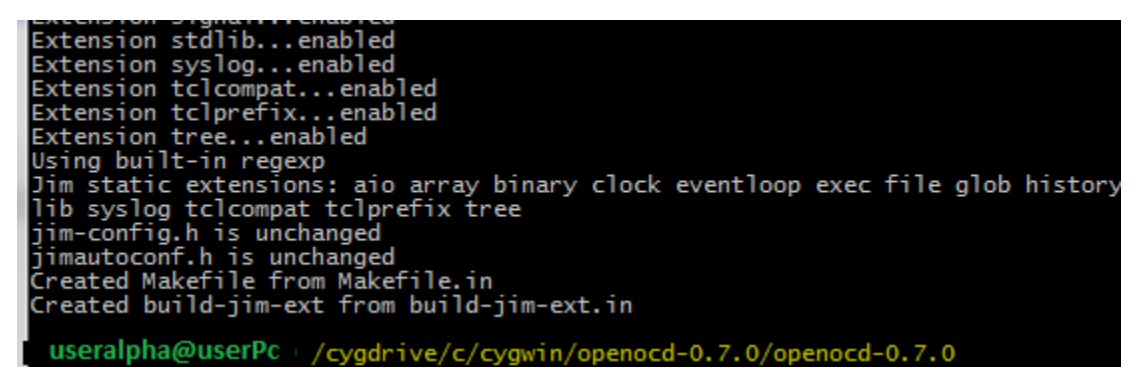

**Figure 28. Cygwin Terminal**

- <span id="page-24-1"></span>7. Run the command '**autoreconf --force --install**.'
- 8. Run the command '**make**.' This may take several minutes. The last lines of the result should appear as in [Figure](#page-24-2) 29.

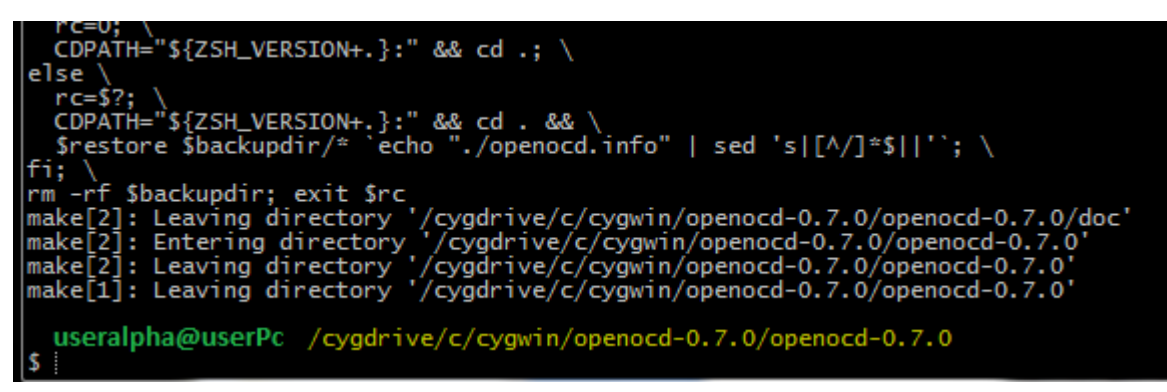

**Figure 29. Running the Make Command**

<span id="page-24-2"></span>9. Run the command '**make install**.' The last lines of the result should appear as in [Figure](#page-25-0) 30.

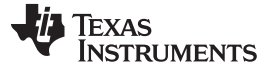

*Compile, Download, and Debug* [www.ti.com](http://www.ti.com)

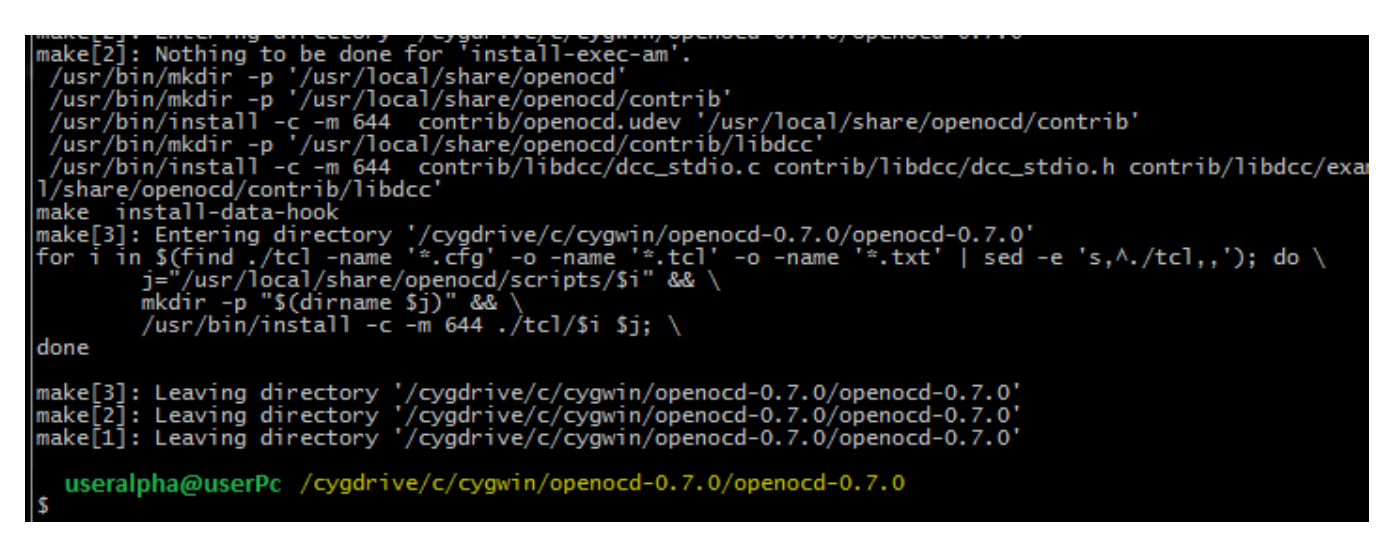

#### **Figure 30. Running the Make Install Command**

10. After the command has run successfully, check that the file *openocd.exe* is generated at path *C:\cygwin\usr\local\bin*. Add this path to the Windows PATH environment variable.

#### <span id="page-25-3"></span><span id="page-25-0"></span>**3.3.4 Compile the GCC SDK project**

- 1. Open the *common.h* file located at the path *C:\TI\CC3200SDK\_1.1.0\cc3200-sdk\example\common\*.
- 2. Edit *common.h* to use the SSID, security type and security key of the Access Point being used. Edit the macros SSID\_NAME, SECURITY\_TYPE and SECURITY\_KEY to contain the Access Point's information as shown in [Figure](#page-25-1) 31. The security types supported for this demo are WPA/WPA2 and Open. For Open security, define SECURITY\_TYPE as SL\_SEC\_TYPE\_OPEN. For WPA and WPA2 security, define it as SL\_SEC\_TYPE\_WPA.

<span id="page-25-4"></span>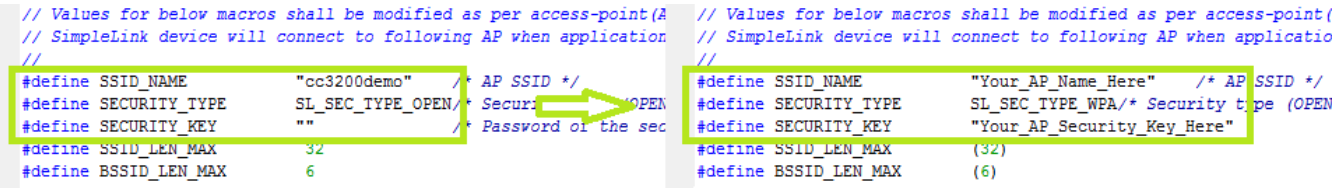

#### **Figure 31. Editing** *common.h*

<span id="page-25-1"></span>3. Save *common.h*.

In the Cygwin terminal, change the directory to *C:\TI\CC3200SDK\_1.1.0\cc3200-sdk\ example\getting\_started\_with\_wlan\_station\gcc\* and run following command:

make –f Makefile

This command should appear as in [Figure](#page-25-2) 32. Note that Cygwin uses forward slashes to separate directories.

<span id="page-25-2"></span>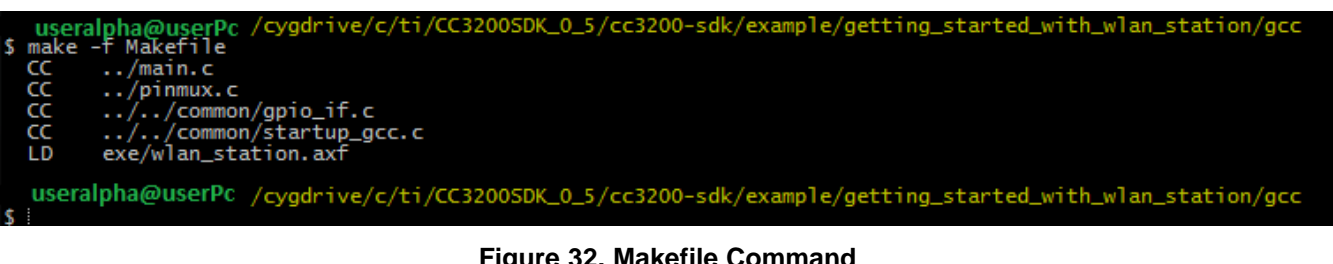

#### **Figure 32. Makefile Command**

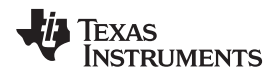

This generates the *wlan\_station.axf* file under the *gcc\exe* folder.

#### **3.3.5 Target Connection and Debug (GDB)**

1. The OpenOCD configuration file for FTDI is present under the *C:\TI\CC3200SDK\_1.1.0\cc3200-sdk\ tools\gcc\_scripts\* folder. To test the connection to the CC3200 FTDI Launchpad, navigate to the *<cc3200-sdk>\tools\gcc\_scripts* folder in the Cygwin terminal, run the following command and check the output to see if the connection happened properly.

openocd -f cc3200.cfg

See [Figure](#page-26-0) 33 for the output screen while the CC3200 device is connected through GDB.

```
cygdrive/c/ti/CC3200SDK_0_5/cc3200-sdk/tools/gcc_scripts
      useralpha@userPc
$ opened -f cc3200.cfg<br>Open On-Chip Debugger 0.7.0 (2014-05-28-05:04)<br>Licensed under GNU GPL v2
For bug reports, read<br>For bug reports, read<br>http://openocd.sourceforge.net/doc/doxygen/bugs.html
Info : only one transport option, autoselect 'jtag'
adapter speed: 1000 kHz
ed<br>
Ca3200_dbginit<br>
Info : device: 4 "2232C"<br>
Info : deviceID: 72467242
Info : SerialNumber: cc3200A<br>Info : Description: USB <-> JTAG/SWD A<br>Info : clock speed 1000 kHz
Info : JTAG tap: cc3200.jrc tap/device found: 0x0b97c02f (mfg: 0x017, part: 0xb97c, ver: 0x0)<br>Info : JTAG tap: cc3200.dap enabled<br>Info : cc3200.cpu: hardware has 6 breakpoints, 4 watchpoints
```
#### **Figure 33. Output Screen**

- <span id="page-26-0"></span>2. Press <ctrl>+c to return to prompt.
- 3. Copy the *wlan\_station.axf* file found in *C:\TI\CC3200SDK\_1.1.0\cc3200-sdk\ \example\getting\_started\_with\_wlan\_station\gcc\exe\* to the directory *C:\TI\CC3200SDK\_1.1.0\c3200 sdk\tools\gcc\_scripts\*.
- 4. Launch Tera Term, and create a new serial connection to the CC3200 Launchpad COM port as shown in [Figure](#page-27-0) 34.

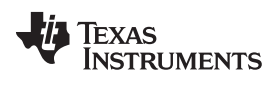

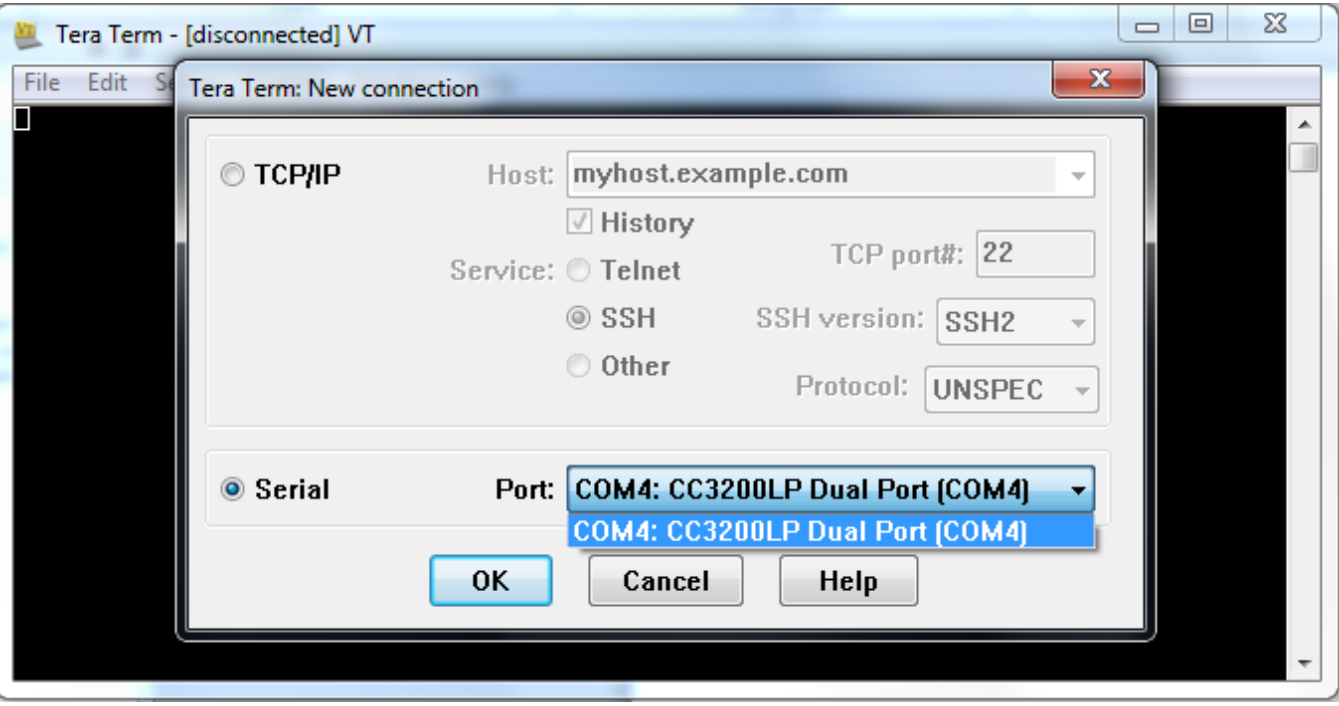

**Figure 34. Launch Tera Term**

5. In the menu, select Setup>Serial Port, and change the baud rate to 115200 as shown in [Figure](#page-27-1) 35.

<span id="page-27-0"></span>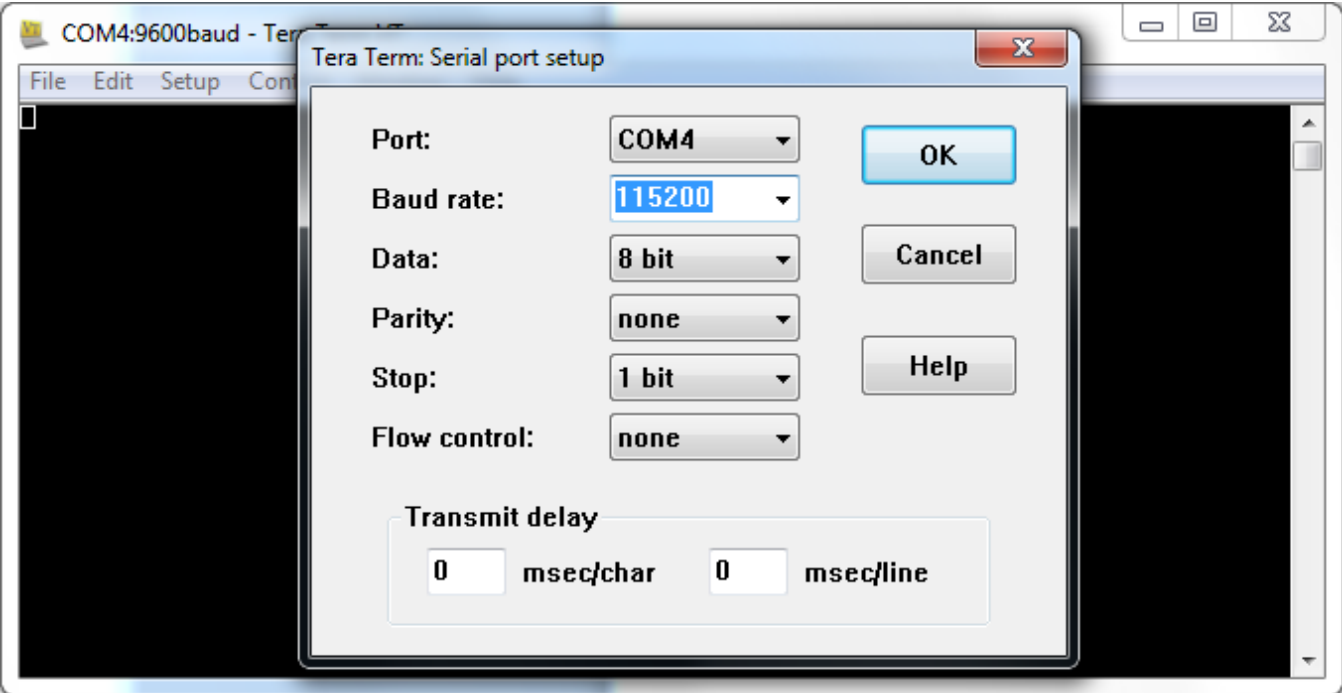

#### **Figure 35. Tera Term Serial Port Setup**

<span id="page-27-1"></span>6. To start debugging using GDB on CC3200, go to *C:\TI\CC3200SDK\_1.1.0\cc3200 sdk\tools\gcc\_scripts\* and run the following command at the Cygwin prompt:

arm-none-eabi-gdb -x gdbinit wlan\_station.axf

This results in a GDB prompt. To continue, type 'continue' and press enter. For other commands,

**TEXAS NSTRUMENTS** 

consult the GDB Quick [Guide](http://users.ece.utexas.edu/~adnan/gdb-refcard.pdf). See [Figure](#page-28-0) 36 for the result of debugging the *wlan\_station* application from GCC.

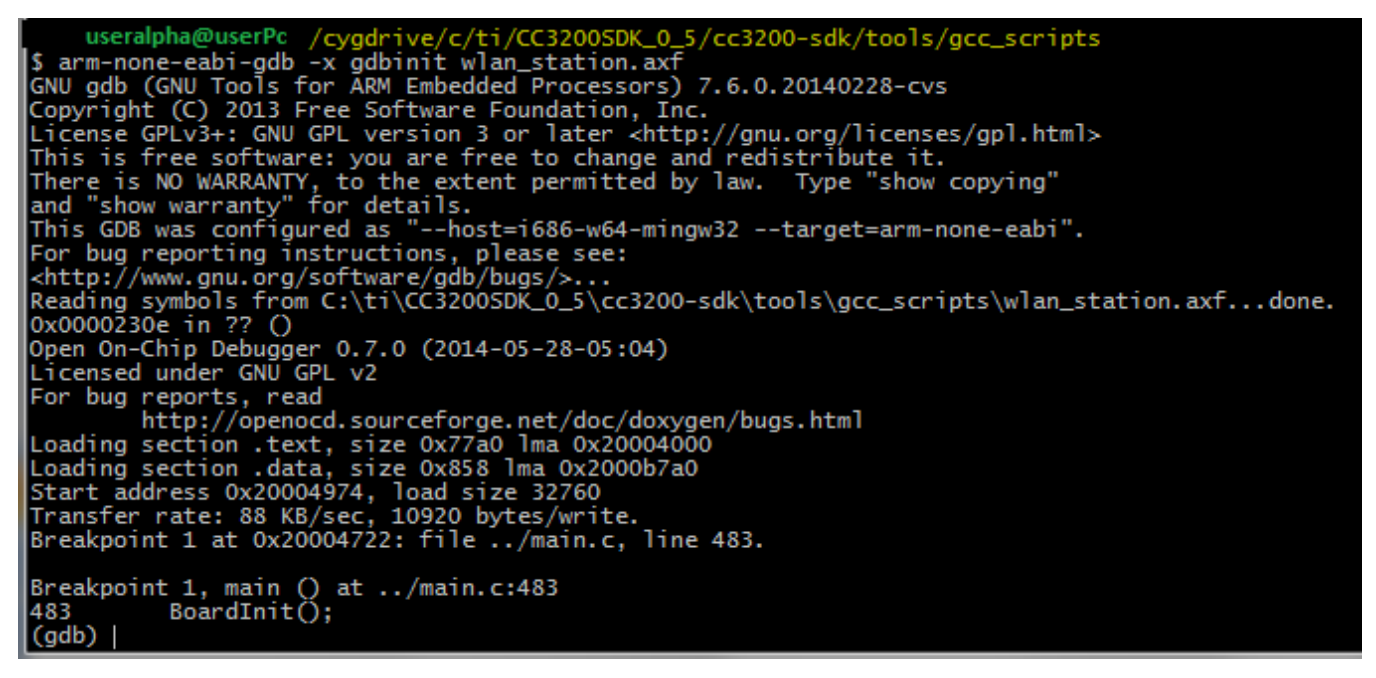

#### **Figure 36. Debugging** *wlan\_station*

7. If the CC3200 successfully completes all steps, the serial output appears as shown in [Figure](#page-28-1) 37.

<span id="page-28-3"></span><span id="page-28-2"></span><span id="page-28-0"></span>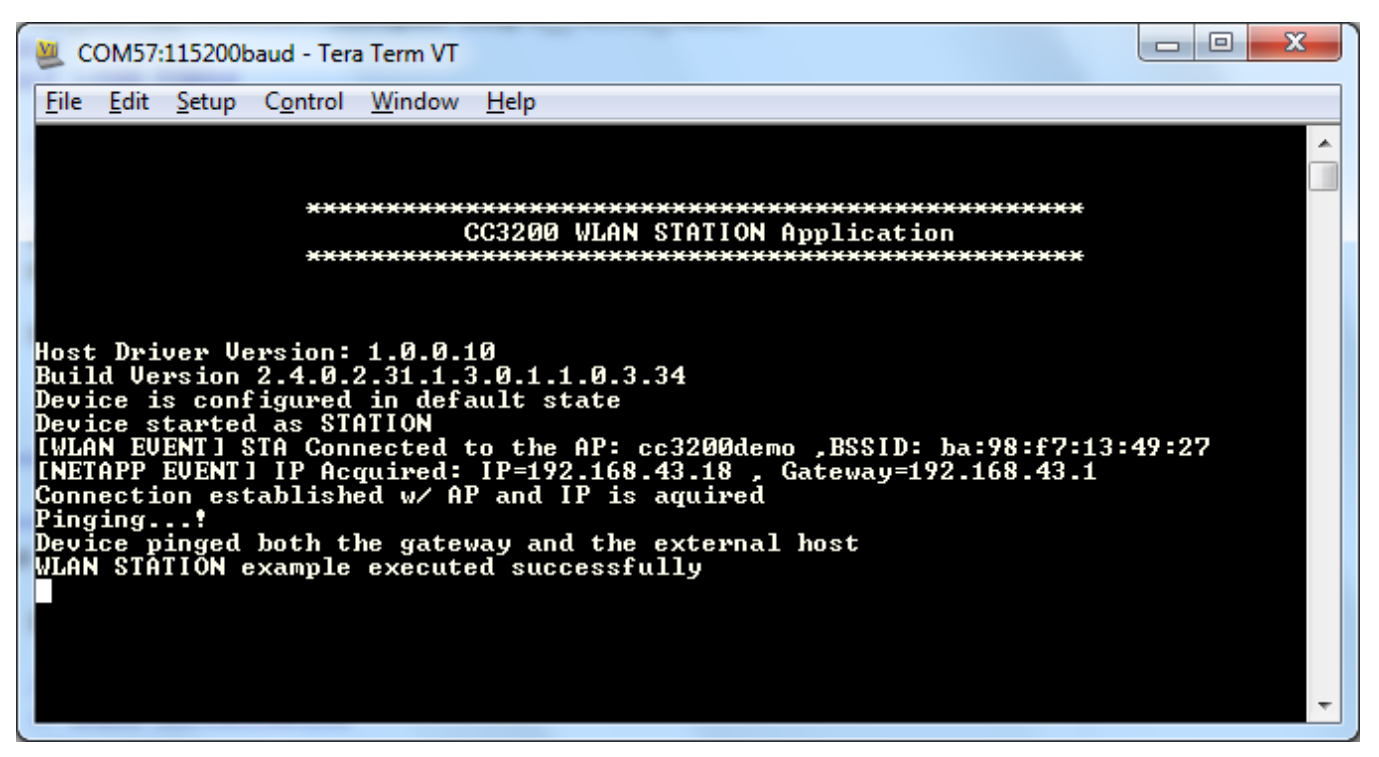

#### <span id="page-28-1"></span>**Figure 37. Tera Term VT**

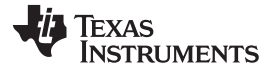

#### <span id="page-29-0"></span>**4 Summary**

After the development environment has been set up, see the following resources for further assistance in development:

- CC3200 [Programmer's](http://www.ti.com/lit/pdf/SWRU369) Guide This guide contains information on how to use the SimpleLink API for writing WLAN-enabled applications.
- <span id="page-29-1"></span>• [PinMux](http://processors.wiki.ti.com/index.php/TI_PinMux_Tool) Tool – This utility helps determine how to best assign peripherals to the appropriate CC3200 package pins.
- [Uniflash](http://processors.wiki.ti.com/index.php/CC31xx_%26_CC32xx_UniFlash_Quick_Start_Guide) The Uniflash tool manually stores files on the external serial flash. This includes the application binary and SimpleLink firmware patch files. Also, any configuration files, security certificates, web pages, and so forth can be stored using this tool.
- [CC3200](http://processors.wiki.ti.com/index.php/CC31xx_&_CC32xx) Wiki All information and tools for the CC3200, including the above, can be found on the CC3200 Wiki page.

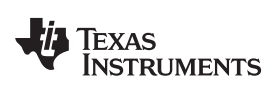

## <span id="page-30-0"></span>**5 Acronyms Used** STA – Wi-Fi Station AP – Wi-Fi Access Point WLAN – Wireless LAN

CCS – Code Composer Studio

GCC – GNU Compiler Collection

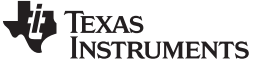

**Revision History** 

### **Revision History**

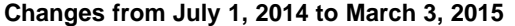

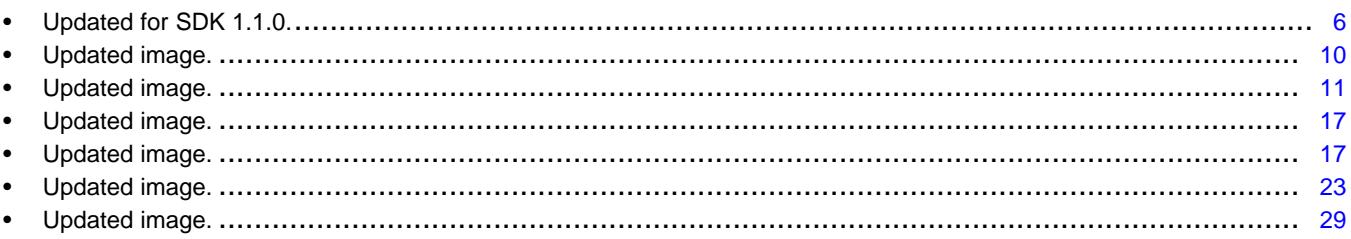

#### **Revision History**

#### <span id="page-31-0"></span>Changes from Original (June 2014) to A Revision

#### 6

Page

Page

www.ti.com

#### **IMPORTANT NOTICE**

Texas Instruments Incorporated and its subsidiaries (TI) reserve the right to make corrections, enhancements, improvements and other changes to its semiconductor products and services per JESD46, latest issue, and to discontinue any product or service per JESD48, latest issue. Buyers should obtain the latest relevant information before placing orders and should verify that such information is current and complete. All semiconductor products (also referred to herein as "components") are sold subject to TI's terms and conditions of sale supplied at the time of order acknowledgment.

TI warrants performance of its components to the specifications applicable at the time of sale, in accordance with the warranty in TI's terms and conditions of sale of semiconductor products. Testing and other quality control techniques are used to the extent TI deems necessary to support this warranty. Except where mandated by applicable law, testing of all parameters of each component is not necessarily performed.

TI assumes no liability for applications assistance or the design of Buyers' products. Buyers are responsible for their products and applications using TI components. To minimize the risks associated with Buyers' products and applications, Buyers should provide adequate design and operating safeguards.

TI does not warrant or represent that any license, either express or implied, is granted under any patent right, copyright, mask work right, or other intellectual property right relating to any combination, machine, or process in which TI components or services are used. Information published by TI regarding third-party products or services does not constitute a license to use such products or services or a warranty or endorsement thereof. Use of such information may require a license from a third party under the patents or other intellectual property of the third party, or a license from TI under the patents or other intellectual property of TI.

Reproduction of significant portions of TI information in TI data books or data sheets is permissible only if reproduction is without alteration and is accompanied by all associated warranties, conditions, limitations, and notices. TI is not responsible or liable for such altered documentation. Information of third parties may be subject to additional restrictions.

Resale of TI components or services with statements different from or beyond the parameters stated by TI for that component or service voids all express and any implied warranties for the associated TI component or service and is an unfair and deceptive business practice. TI is not responsible or liable for any such statements.

Buyer acknowledges and agrees that it is solely responsible for compliance with all legal, regulatory and safety-related requirements concerning its products, and any use of TI components in its applications, notwithstanding any applications-related information or support that may be provided by TI. Buyer represents and agrees that it has all the necessary expertise to create and implement safeguards which anticipate dangerous consequences of failures, monitor failures and their consequences, lessen the likelihood of failures that might cause harm and take appropriate remedial actions. Buyer will fully indemnify TI and its representatives against any damages arising out of the use of any TI components in safety-critical applications.

In some cases, TI components may be promoted specifically to facilitate safety-related applications. With such components, TI's goal is to help enable customers to design and create their own end-product solutions that meet applicable functional safety standards and requirements. Nonetheless, such components are subject to these terms.

No TI components are authorized for use in FDA Class III (or similar life-critical medical equipment) unless authorized officers of the parties have executed a special agreement specifically governing such use.

Only those TI components which TI has specifically designated as military grade or "enhanced plastic" are designed and intended for use in military/aerospace applications or environments. Buyer acknowledges and agrees that any military or aerospace use of TI components which have *not* been so designated is solely at the Buyer's risk, and that Buyer is solely responsible for compliance with all legal and regulatory requirements in connection with such use.

TI has specifically designated certain components as meeting ISO/TS16949 requirements, mainly for automotive use. In any case of use of non-designated products, TI will not be responsible for any failure to meet ISO/TS16949.

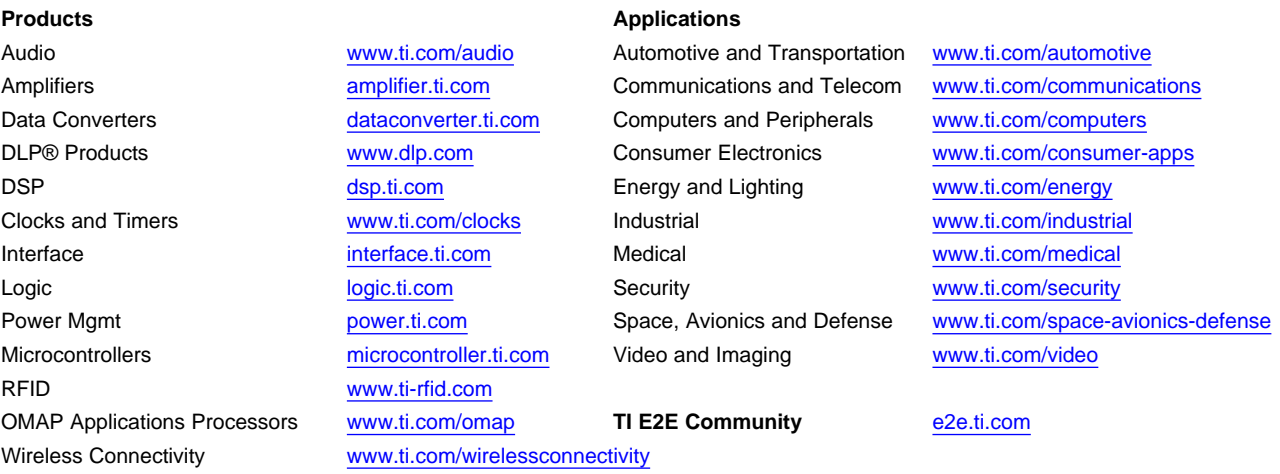

Mailing Address: Texas Instruments, Post Office Box 655303, Dallas, Texas 75265 Copyright © 2015, Texas Instruments Incorporated